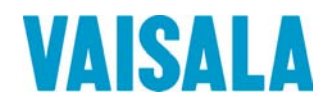

# USER'S GUIDE

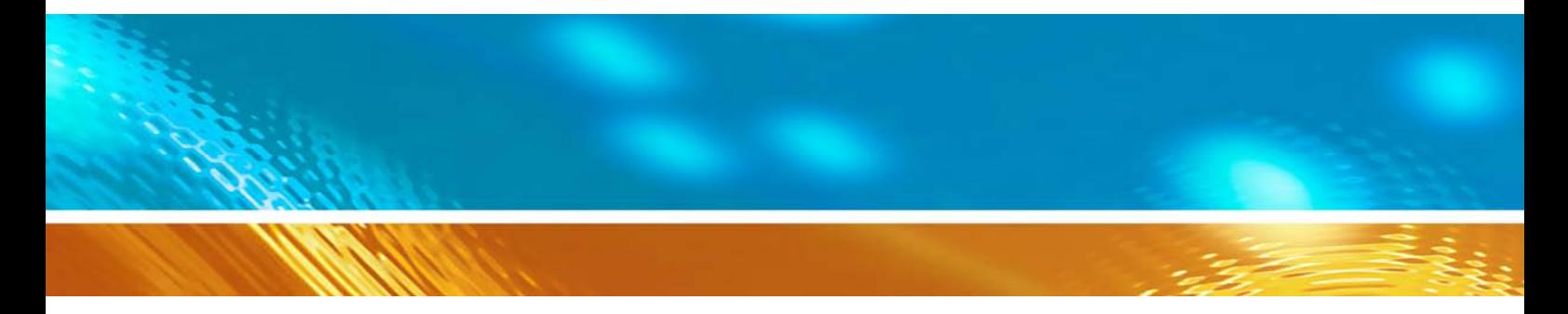

# Vaisala HUMICAP® Humidity and Temperature Transmitter Series HMT120

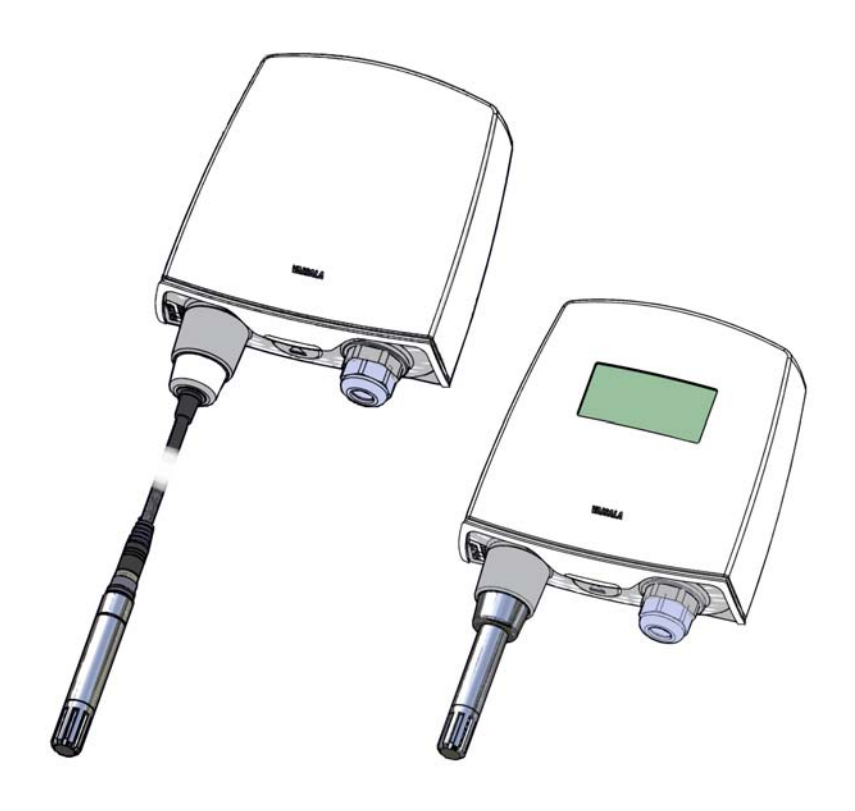

M211244EN-A

#### PUBLISHED BY

FI-00421 Helsinki Finland

Vaisala Oyj Phone (int.): +358 9 8949 1 P.O. Box 26 Fax: +358 9 8949 2227

Visit our Internet pages at [www.vaisala.com](http://www.vaisala.com/).

© Vaisala 2010

No part of this manual may be reproduced in any form or by any means, electronic or mechanical (including photocopying), nor may its contents be communicated to a third party without prior written permission of the copyright holder.

The contents are subject to change without prior notice.

Please observe that this manual does not create any legally binding obligations for Vaisala towards the customer or end user. All legally binding commitments and agreements are included exclusively in the applicable supply contract or Conditions of Sale.

# **Table of Contents**

#### **CHAPTER 1**

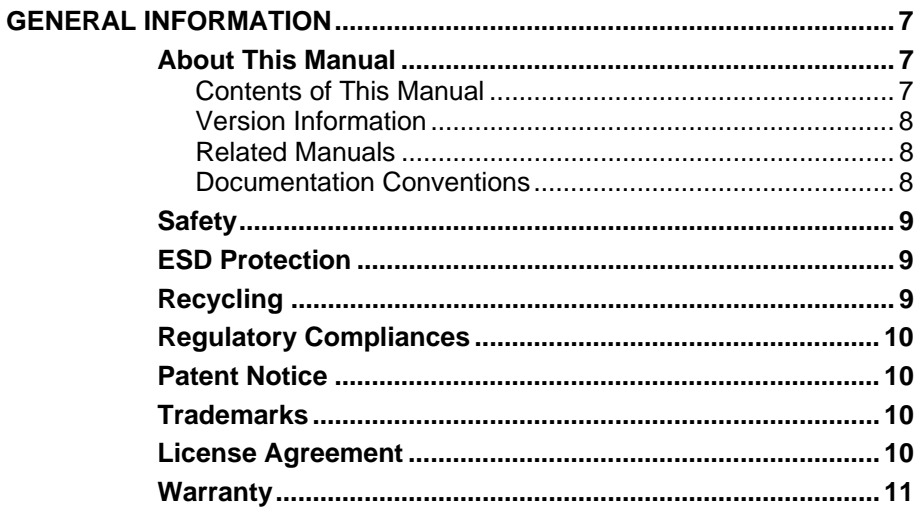

#### CHAPTER 2

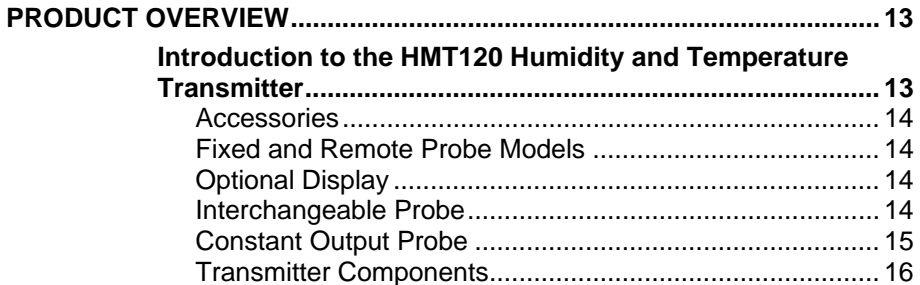

#### CHAPTER 3

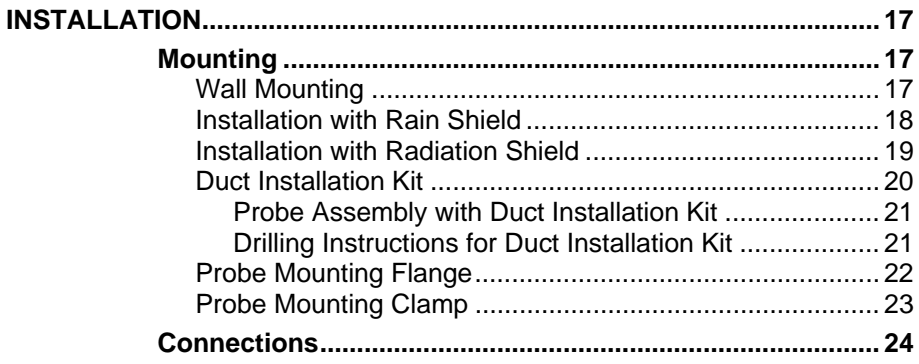

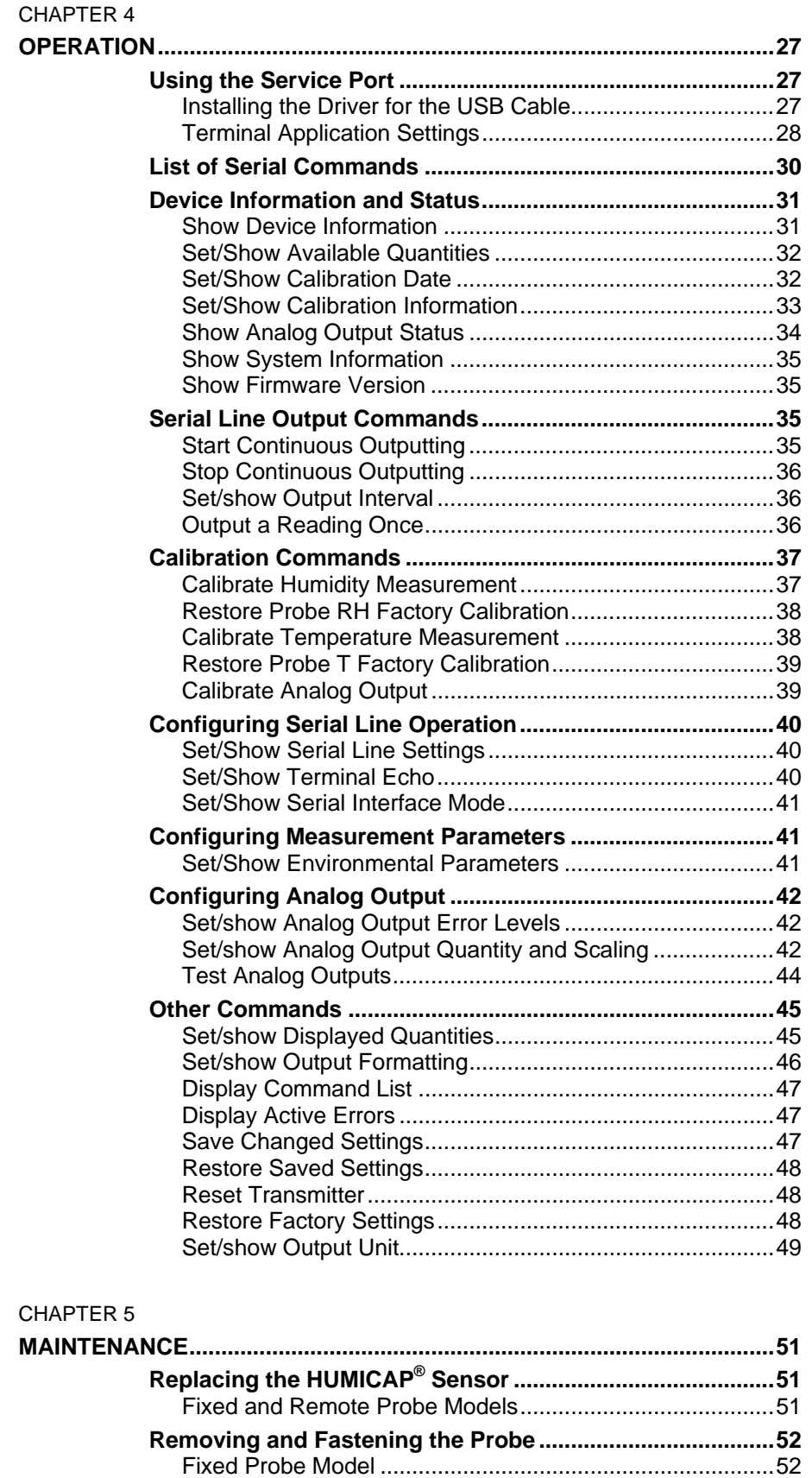

Remote Probe Model ..........................................................[53](#page-54-0) **Calibration and Adjustment...................................................[54](#page-55-0)**

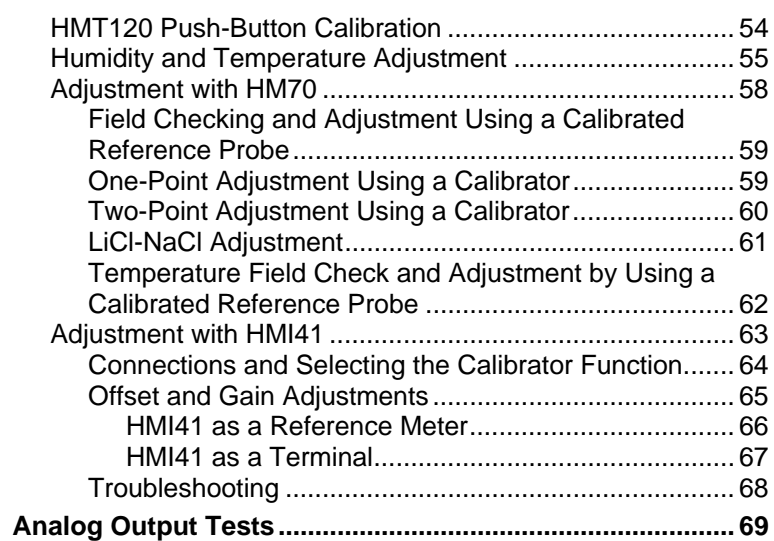

#### CHAPTER 6

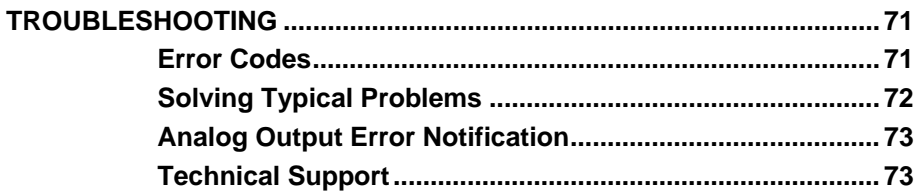

#### CHAPTER 7

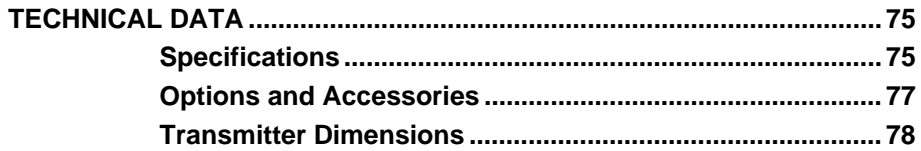

#### APPENDIX A

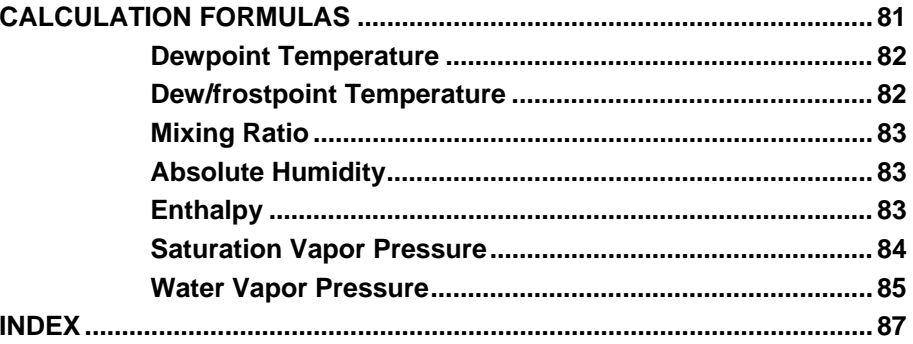

# **List of Figures**

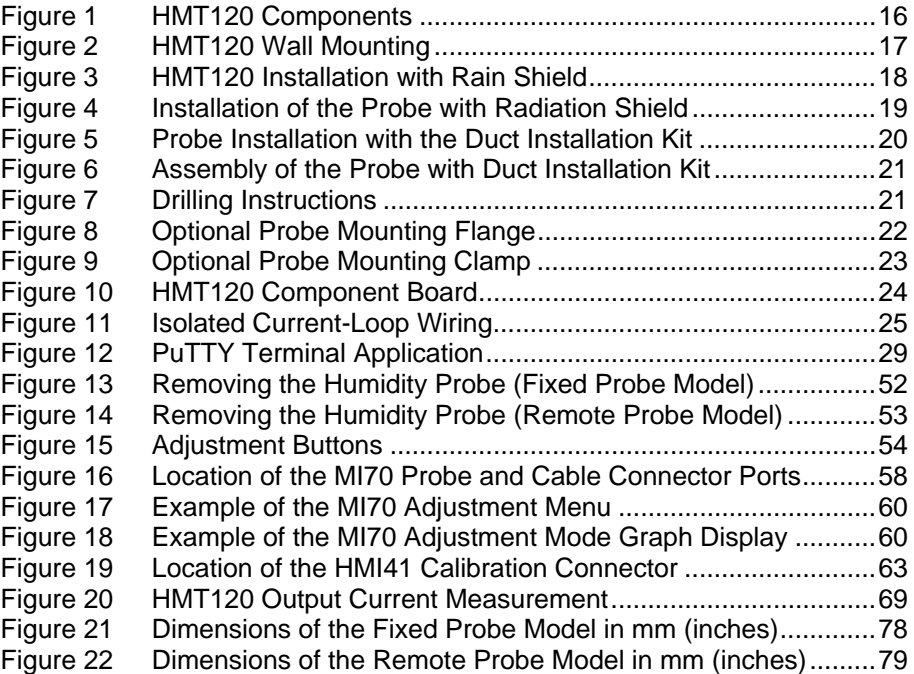

# **List of Tables**

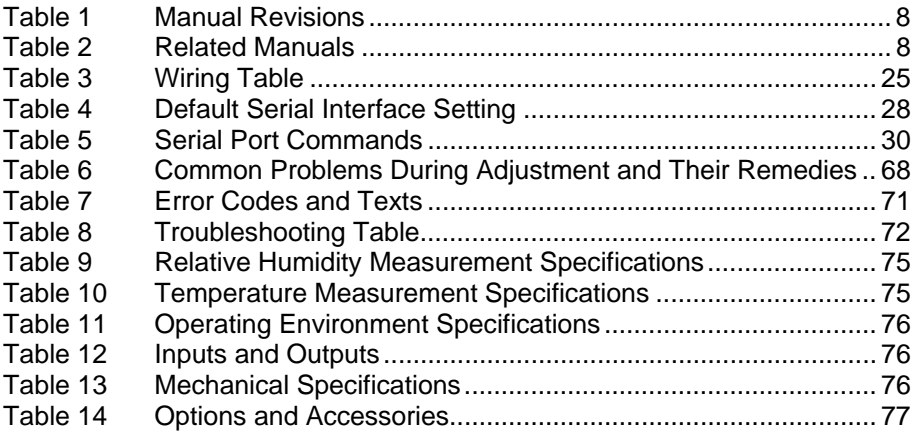

\_\_\_\_\_\_\_\_\_\_\_\_\_\_\_\_\_\_\_\_\_\_\_\_\_\_\_\_\_\_\_\_\_\_\_\_\_\_\_\_\_\_\_\_\_\_\_\_\_\_\_\_\_\_\_\_\_\_\_\_\_\_\_\_\_\_\_\_\_\_\_\_\_\_\_\_\_\_\_\_

This page intentionally left blank.

# <span id="page-8-0"></span>CHAPTER 1 **GENERAL INFORMATION**

This chapter provides general notes for the manual and HMT120.

## <span id="page-8-3"></span><span id="page-8-2"></span><span id="page-8-1"></span>**About This Manual**

This manual provides information for installing, operating, and maintaining the Humidity and Temperature Transmitter HMT120.

### **Contents of This Manual**

This manual consists of the following chapters:

- Chapter 1, [General Information,](#page-8-0) [provides general notes for the manual](#page-8-3)  [and HMT120.](#page-8-3)
- [Chapter 2,](#page-14-2) [Product Overview](#page-14-0), provides general information about the Vaisala Humidity and Temperature Transmitter HMT120
- [Chapter 3,](#page-18-4) [Installation,](#page-18-0) provides information on the installation of Vaisala Humidity and Temperature Transmitter HMT120
- [Chapter 4,](#page-28-3) [Operation,](#page-28-0) [contains information that is needed to operate](#page-28-4)  [the HMT120.](#page-28-4)
- [Chapter 5,](#page-52-3) [Maintenance,](#page-52-0) [provides information that is needed in basic](#page-52-4)  [maintenance of the product.](#page-52-4)
- [Chapter 6,](#page-72-3) [Troubleshooting,](#page-72-0) [describes error messages and analog](#page-72-4)  [output error behavior, introduces some common problems, their](#page-72-4)  [probable causes and remedies and provides contact information for](#page-72-4)  [technical support](#page-72-4)
- [Chapter 7,](#page-76-4) [Technical Data,](#page-76-0) [provides the technical data of the product.](#page-76-5)
- [Appendix A,](#page-82-1) [Calculation Formulas](#page-82-0), [contains the formulas used for the](#page-82-2)  [calculated output quantities.](#page-82-2)
- [INDEX](#page-88-0)

### <span id="page-9-0"></span>**Version Information**

<span id="page-9-3"></span>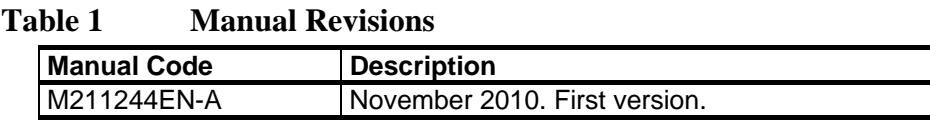

### <span id="page-9-1"></span>**Related Manuals**

<span id="page-9-4"></span>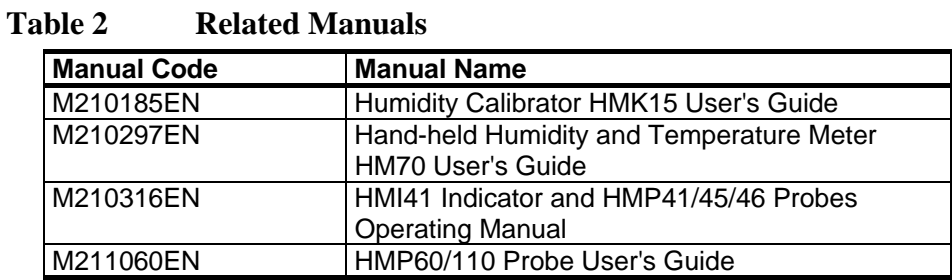

### **Documentation Conventions**

Throughout the manual, important safety considerations are highlighted as follows:

<span id="page-9-2"></span>**WARNING** Warning alerts you to a serious hazard. If you do not read and follow instructions very carefully at this point, there is a risk of injury or even death.

**CAUTION** Caution warns you of a potential hazard. If you do not read and follow instructions carefully at this point, the product could be damaged or important data could be lost.

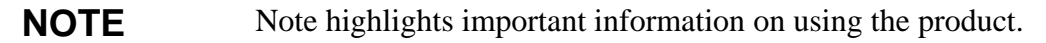

# <span id="page-10-0"></span>**Safety**

The Humidity and Temperature Transmitter HMT120 delivered to you has been tested for safety and approved as shipped from the factory. Note the following precautions:

#### **CAUTION** Do not modify the unit. Improper modification can damage the product or lead to malfunction.

# <span id="page-10-1"></span>**ESD Protection**

Electrostatic Discharge (ESD) can cause immediate or latent damage to electronic circuits. Vaisala products are adequately protected against ESD for their intended use. However, it is possible to damage the product by delivering electrostatic discharges when touching, removing, or inserting any objects inside the equipment housing.

To make sure you are not delivering high static voltages yourself:

- Handle ESD sensitive components on a properly grounded and protected ESD workbench. When this is not possible, ground yourself to the equipment chassis before touching the boards. Ground yourself with a wrist strap and a resistive connection cord. When neither of the above is possible, touch a conductive part of the equipment chassis with your other hand before touching the boards.
- Always hold the boards by the edges and avoid touching the component contacts.

# <span id="page-10-2"></span>**Recycling**

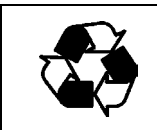

Recycle all applicable material.

Dispose of batteries and the unit according to statutory regulations. Do not dispose of with regular household refuse.

## <span id="page-11-0"></span>**Regulatory Compliances**

Vaisala HUMICAP® Humidity and Temperature Transmitter Series HMT120 is in conformity with the provisions of the following EU directives:

- EMC-Directive (2004/108/EC)

Conformity is shown by compliance with the following standards:

- EN 61326-1: Electrical equipment for measurement, control and laboratory use – EMC requirements – for use in industrial locations.
- EN 55022 + Am1: Information technology equipment Radio disturbance characteristics – Limits and methods of measurement.

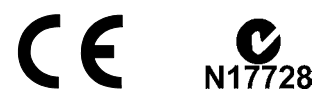

### <span id="page-11-1"></span>**Patent Notice**

The HMT120 is protected by the following patents and their corresponding national rights:

Finnish patent 98861, French patent 6650303, German patent 69418174, Japanese patent 3585973, UK patent 0665303, U.S. patent 5607564.

### <span id="page-11-2"></span>**Trademarks**

HUMICAP<sup>®</sup> is a registered trademark of Vaisala Oyj.

## <span id="page-11-3"></span>**License Agreement**

All rights to any software are held by Vaisala or third parties. The customer is allowed to use the software only to the extent that is provided by the applicable supply contract or Software License Agreement.

## <span id="page-12-0"></span>**Warranty**

For certain products Vaisala normally gives a limited one-year warranty. Visit our Internet pages for more information and our standard warranty terms and conditions: [www.vaisala.com/services/warranty.html](http://www.vaisala.com/services/warranty.html).

For certain products Vaisala normally gives a limited one-year warranty. Please observe that any such warranty may not be valid in case of damage due to normal wear and tear, exceptional operating conditions, negligent handling or installation, or unauthorized modifications. Please see the applicable supply contract or Conditions of Sale for details of the warranty for each product.

This page intentionally left blank.

# <span id="page-14-2"></span><span id="page-14-0"></span>CHAPTER 2 **PRODUCT OVERVIEW**

Thank you for choosing the Vaisala HUMICAP® Humidity and Temperature Transmitter Series HMT120. This chapter introduces you to its features.

The Vaisala range of relative humidity measurement instruments covers all the applications from ventilation to process control in demanding conditions. For more information about other Vaisala relative humidity instruments, please contact your Vaisala representative or visit <www.vaisala.com>.

### <span id="page-14-1"></span>**Introduction to the HMT120 Humidity and Temperature Transmitter**

The Vaisala HUMICAP® Humidity and Temperature Transmitter Series HMT120 measures relative humidity and temperature and converts it to analog current loop outputs. Other quantities, such as dewpoint (Td) can be calculated from the basic RH and T values according to the device configuration. HMT120 is powered with a 10 ... 30 VDC external loop voltage (20  $\ldots$  30 VDC when R<sub>L</sub> <500 ohms) and it outputs two analog current signals with nominal 4 ... 20 mA range.

HMT120 transmitter's output quantities are configurable. Available quantities for outputs are limited to two at the time. These two quantities can be used freely at any outputs (display, service port and analog current loop outputs).

Available quantities are RH, T, Td, Td/f, a, x, h, Tw, pws, and pw.

The default output quantities are set at the factory during order time. These factory preset quantity selections can be changed afterwards via service port if necessary.

The HMT120T and HMT120H models are single-parameter transmitters. The only output quantity of HMT120T is temperature. The output of the HMT120H can be configured to be any one of the humidity-related quantities (RH, Td, Td/f, a, x, h, Tw, pws and pw).

### <span id="page-15-0"></span>**Accessories**

The following accessories are optionally available:

- Duct installation kit
- Rain shield with installation kit
- Rain/solar radiation shield installation kit (for pole installation)
- Probe mounting flange
- Probe mounting clamp
- Constant output probe (HMP1100REF, gives constant RH and T values)

### <span id="page-15-1"></span>**Fixed and Remote Probe Models**

The HMT120 is available either with a fixed probe directly attached to the transmitter housing or a remote probe with different (3/5/10 m) cable lengths. All extension cables can be easily cascaded in order to obtain longer reach; see [Options and Accessories on page 77](#page-78-0).

### <span id="page-15-2"></span>**Optional Display**

The HMT120 is also available with an optional graphical 128\*64 pixel resolution LCD display. The display shows the measurement results of selected parameters in selected units (defined at the time of ordering). The parameters are displayed simultaeously at two separate rows on the display.

### <span id="page-15-3"></span>**Interchangeable Probe**

The HMP110 relative humidity probe used in the HMT120 transmitter is fully interchangeable. You can easily remove the probe and replace it with a new one without having to adjust the transmitter. You have the following options when purchasing a new probe from Vaisala:

- Order a new probe and keep your current one.
- Order a new probe and return the old one to Vaisala (replacement probe).

**NOTE** Only probes that have a compatible digital output (VDIGI mode) can be used with HMT120 transmitter. Compatible probes have the letter "V" as the first letter in their order code. The order code is written on the probe.

### <span id="page-16-0"></span>**Constant Output Probe**

The constant output probe is a testing accessory that can be used to check the transmitter's functions and measurement signal transfer chain all the way to the control system. The constant output probe does not measure humidity and temperature; instead, it outputs constant humidity and temperature readings.

The values output by the constant output probe are specified when ordering. These values are written on an additional label on the probe body.

The procedure for using the constant output probe is simply to replace the original probe for the duration of the testing:

- 1. Disconnect the normal probe from transmitter.
- 2. Connect the constant output probe to the transmitter.
- 3. Check that all used outputs (analog, display, serial line) show the correct measurement values.
- 4. After checking the outputs, disconnect the constant output probe and reconnect the original probe.

**NOTE** The transmitter goes to the error state for a short time when the probe is changed. This is normal.

### <span id="page-17-0"></span>**Transmitter Components**

[Figure 1 below](#page-17-1) illustrates the main features of HMT120. On the left is a remote probe model without display, and on the right is a fixed probe model with the optional display. The numbers and arrows indicate the main components of the transmitters.

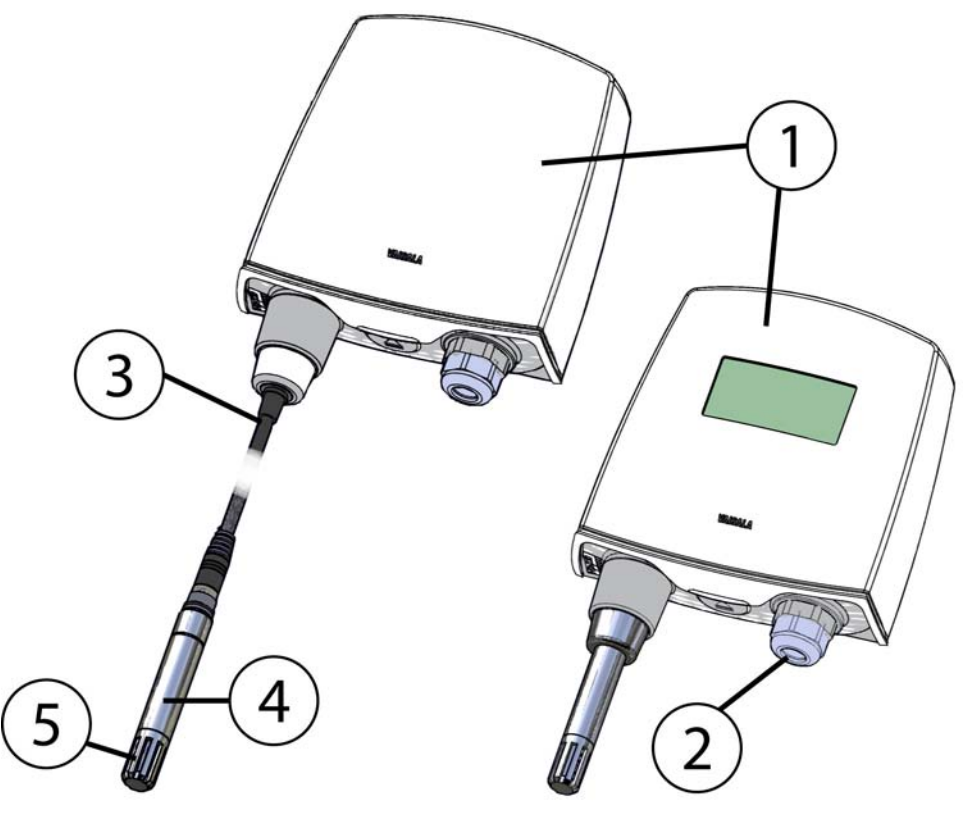

1007-001

#### <span id="page-17-1"></span>**Figure 1 HMT120 Components**

The following numbers refer to [Figure 1 above:](#page-17-1)

- 1 = Transmitter enclosure
- $2 =$  Cable bushing: cable gland, cable grommet, or conduit fitting.
- $3 =$ Probe cable
- $4 = HMP110$  probe
- 5 = Plastic grid filter

See section [Options and Accessories on page 77](#page-78-0) for accessory parts and their numbers.

# <span id="page-18-4"></span><span id="page-18-0"></span>CHAPTER 3 **INSTALLATION**

## <span id="page-18-2"></span><span id="page-18-1"></span>**Mounting**

### **Wall Mounting**

- 1. Open the HMT120 cover by pushing the releasing button at the bottom of the transmitter housing and gently pulling the bottom part of the cover towards yourself.
- 2. Make sure that the HMT120 Humidity and Temperature Transmitter is correctly aligned and attach it directly to the wall with up to four screws (not included in the package).

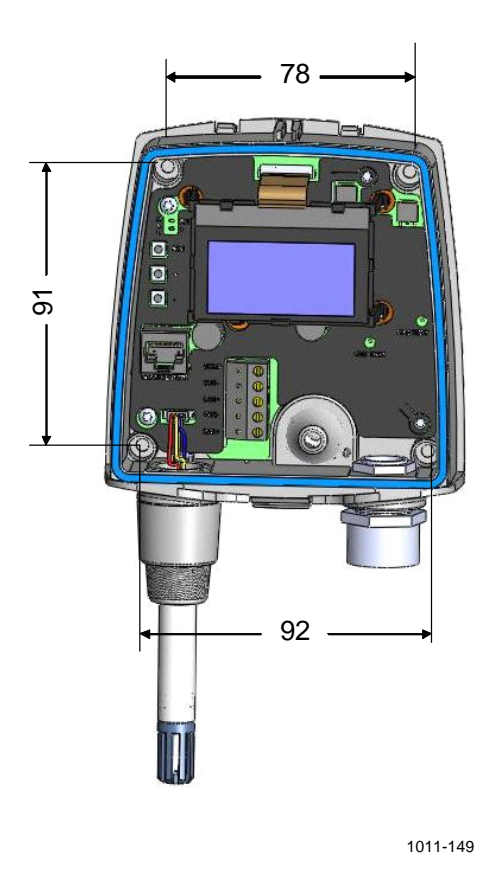

<span id="page-18-3"></span>**Figure 2 HMT120 Wall Mounting** 

**NOTE** Select the size and type of the fastening screws according to the wall material (for example, wood or stone). Even though using all four screws is strongly recommended, the HMT120 enclosure fastening holes are initially covered with a thin plastic membrane, so less than four screws could be also be used without sacrificing the ingress protection (IP) class of the enclosure. The diameter of the fastening screws is typically between 3.5 and 4mm.

### **Installation with Rain Shield**

The installation kit with rain shield includes a metal mounting plate and a rain shield for the transmitter. Vaisala order code: 215109.

<span id="page-19-0"></span>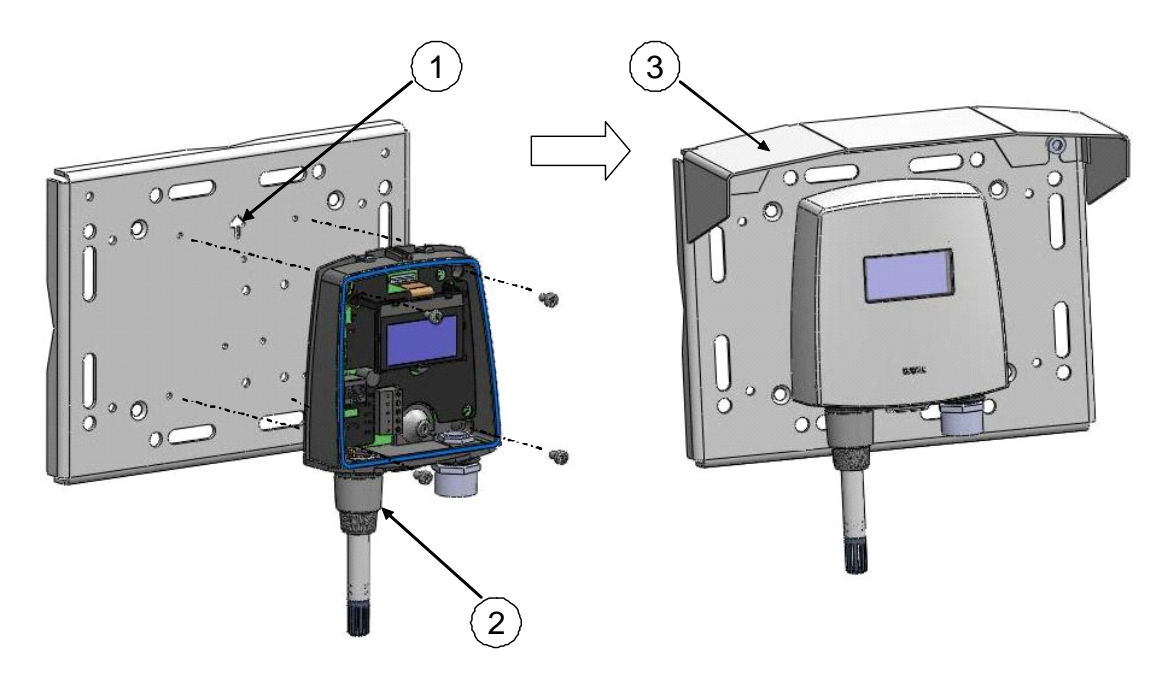

1011-150

#### <span id="page-19-1"></span>**Figure 3 HMT120 Installation with Rain Shield**

- 1. Fasten the metal mounting plate to the wall or pole with screws (see [Figure 3 above\)](#page-19-1). Note the arrow on the mounting plate. Attach the mounting plate with the arrow pointing upwards.
- 2. Drill holes for the screws in the HMT120 frame, and fasten HMT120 Humidity and Temperature Transmitter to the metal mounting plate with four (M4) screws.
- 3. Fasten the rain shield to the metal mounting plate with two (M6) mounting screws.

### <span id="page-20-0"></span>**Installation with Radiation Shield**

DTR502 with probe installation kit includes a rain/solar radiation shield DTR502 and a plastic installation support for the humidity probe. Vaisala order code: DTR502B. If you already have the DTR502 shield and need only the installation support for the probe, it is available with Vaisala order code 210623.

- 1. Fasten the probe to the installation support with two cable ties (items 3 and 4 in [Figure 4 below](#page-20-1)).
- 2. Insert and attach the support to the radiation shield by tightening the plastic nut (item 2 in [Figure 4](#page-20-1)).
- 3. Attach the entire radiation shield/probe assembly to a pole mast (pole mast diameter: 30 ... 60 mm/1.2 ... 2.3") with the U-bolt and support arm. See [Figure 4](#page-20-1).

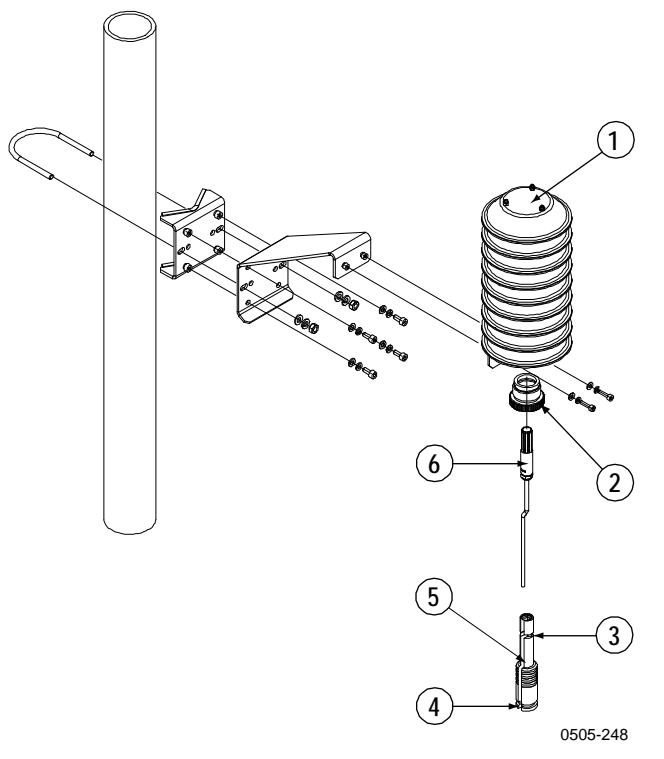

#### **Figure 4 Installation of the Probe with Radiation Shield**

<span id="page-20-1"></span>The following numbers refer to [Figure 4 above:](#page-20-1)

$$
1 = DTR502
$$

$$
2 = \text{Plastics nut}
$$

$$
3, 4 = \text{Cable tie}
$$

- 5 = Adapter DRW212054 (installation support)
- $6 =$ Probe

### <span id="page-21-0"></span>**Duct Installation Kit**

The duct installation kit includes a plastic pipe with a flange (Vaisala order code: 215619). To install the HMP110 probe with the duct installation kit, drill a hole to the duct wall, assemble the probe to the duct installation kit, slide the probe head through the hole, and attach the flange to the duct wall with four screws. See page [21](#page-22-4) for details.

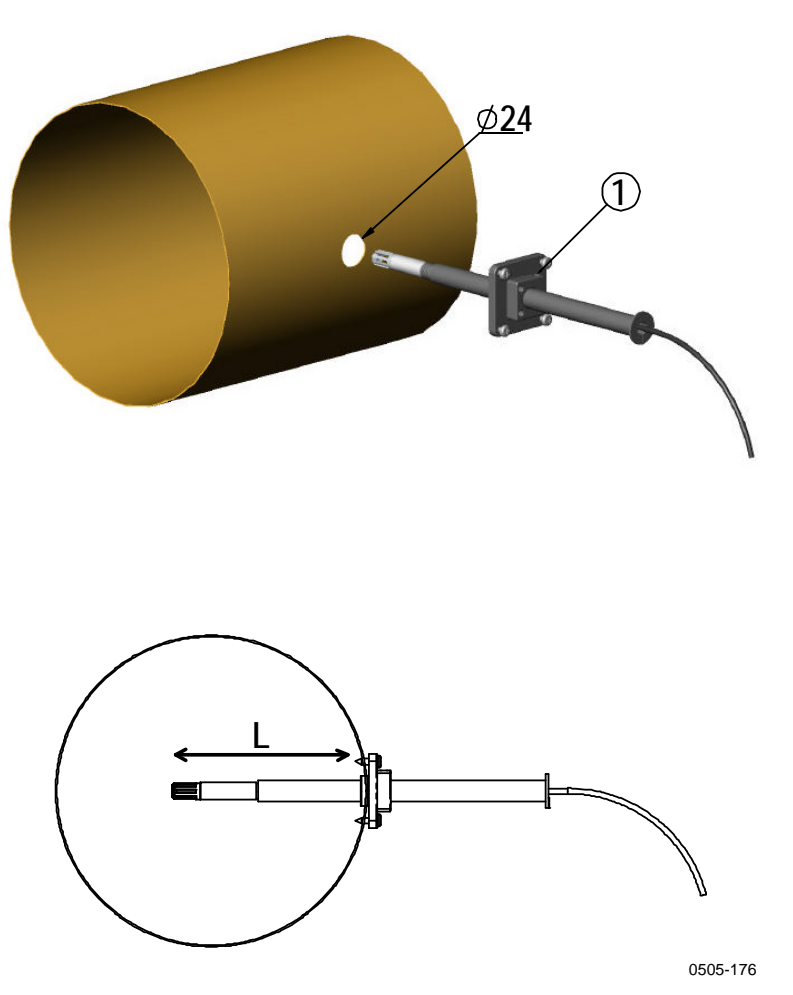

<span id="page-21-1"></span>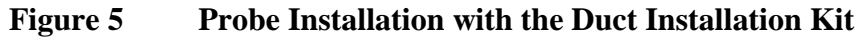

The following explanations refer to [Figure 5 above:](#page-21-1)

 $1 =$  Tension screw

Distance L can be adjusted and locked in place with the tension screw.

#### **Probe Assembly with Duct Installation Kit**

<span id="page-22-0"></span>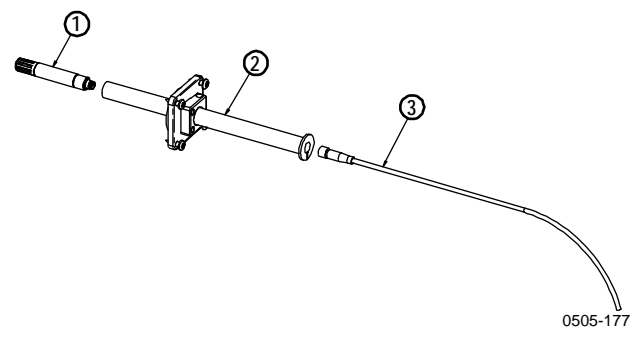

<span id="page-22-2"></span>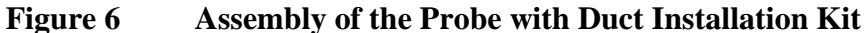

The following numbers refer to [Figure 6 above:](#page-22-2)

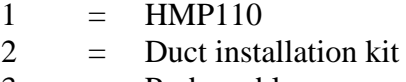

- 3 = Probe cable
- 1. Slide the probe cable through the duct installation kit plastic pipe.
- 2. Attach the probe cable to the HMP110 Humidity Probe.
- 3. Attach probe assembly to the duct.

#### **Drilling Instructions for Duct Installation Kit**

<span id="page-22-1"></span>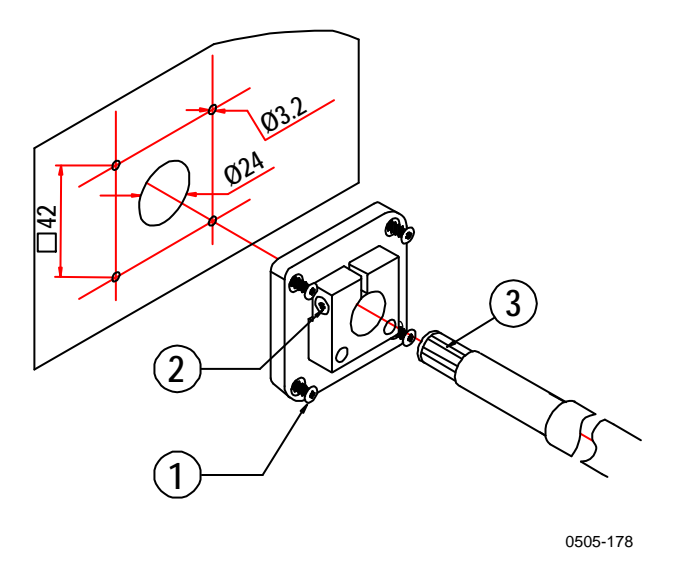

<span id="page-22-4"></span><span id="page-22-3"></span>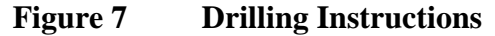

The following numbers refer to [Figure 7 above:](#page-22-3)

- $1 =$  Mounting screw
- $2 =$  Tension screw
- 3 = HMP110 assembled in duct installation kit plastic pipe

Drill the holes for the duct installation kit as follows:

- 1. Use a 24-mm drill bit to drill a hole to the duct wall for the humidity probe.
- 2. Drill holes for the duct installation kit mounting screws around the hole in a square arrangement, 42 mm apart from each other. Use a 3.2-mm drill bit to drill the holes for the mounting screws (four ST4.2×16-C-Z DIN 7981 screws).

### **Probe Mounting Flange**

The probe mounting flange (Vaisala order code: 226061) is a general purpose mounting flange for 12 mm diameter probes. It can be used to hold the HMP110 probe in a through-wall installation.

<span id="page-23-0"></span>**NOTE** The coaxial silicone plug that is delivered with the flange is not suitable for use with the probe cable of the HMT120.

<span id="page-23-1"></span>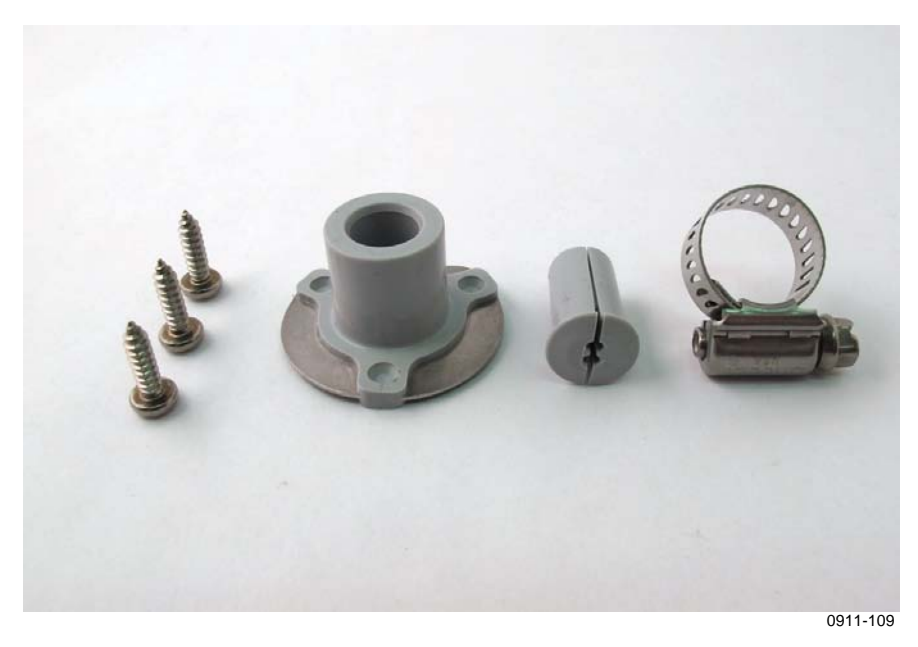

**Figure 8 Optional Probe Mounting Flange** 

### <span id="page-24-0"></span>**Probe Mounting Clamp**

The optional mounting clamp (Vaisala order code: 226067) makes it easy to install the probe on the wall of the measurement environment. The probe can be detached for calibration simply by loosening the lower screw.

Installing the entire probe in the measurement environment prevents heat conduction to the sensor, and is the recommended installation method.

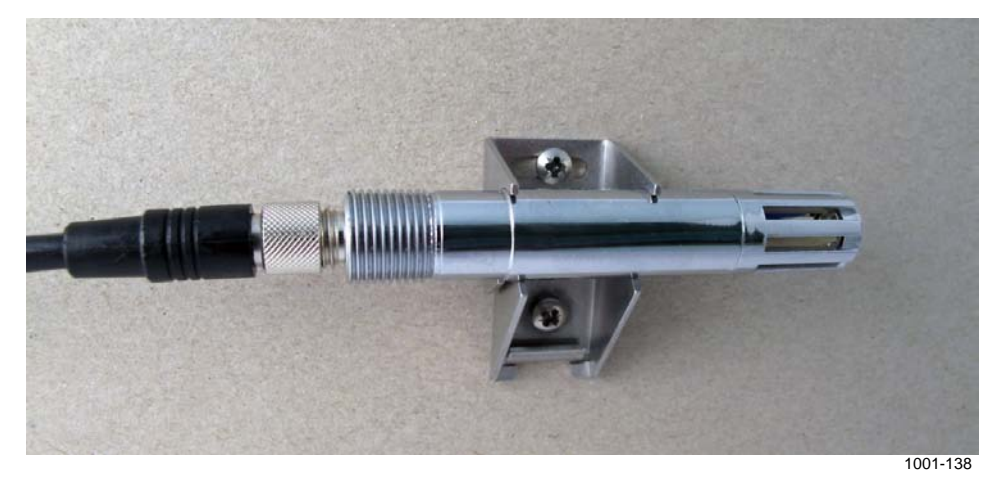

**Figure 9 Optional Probe Mounting Clamp** 

<span id="page-24-1"></span>**CAUTION** Attaching the probe mounting clamp to a conductive wall material should be avoided, since the potential galvanic connection to the power supplies and uncontrolled earth current loops could cause measurement errors or even damage to the HMT120 transmitter.

# <span id="page-25-0"></span>**Connections**

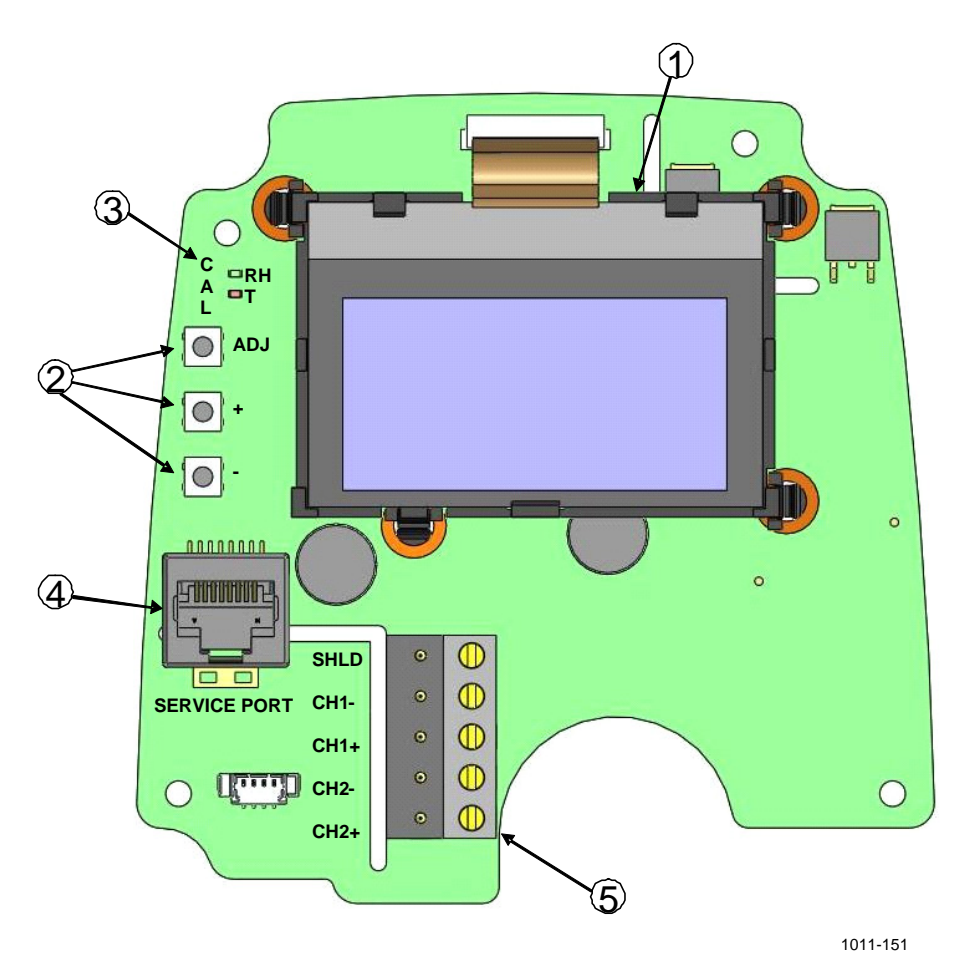

<span id="page-25-1"></span>**Figure 10 HMT120 Component Board** 

The following numbers refer to [Figure 10 above](#page-25-1):

- $1 =$  Optional LCD display
- $2 =$  Adjustment buttons
- 3 = Indicator LEDs
- 4 = Service port
- $5 =$  Field wire terminals
- 1. Open the transmitter cover by pressing the releasing button at the bottom side of the transmitter.
- 2. Insert the signal wires through the selected cable gland/conduit fitting in the bottom of the transmitter or alternatively through the rubber grommet at the back side of the transmitter.
- 3. Connect the wires as indicated in [Figure 11](#page-26-0) and in [Table 3](#page-26-1) [on page](#page-26-0)  [25](#page-26-0). Suitable wire size is between  $0.5$ mm<sup>2</sup> and  $1.5$  mm<sup>2</sup>.

#### **NOTE** If an isolated output is required with current outputs, both channels require their own power supply. CH1 is always required to be powered because CH1 is the main output, and the transmitter will not operate if only CH2 is connected.

4. Close the cover by keeping it slightly tilted and first attaching it to the fixing snaps at the top of the enclosure base and then pushing the lower part of the cover firmly forward until it locks. The transmitter is ready for use.

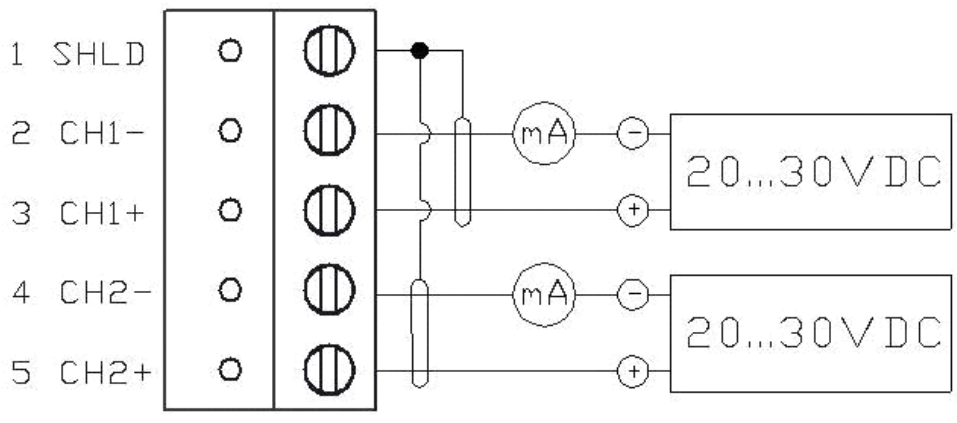

1011-152

#### <span id="page-26-0"></span>**Figure 11 Isolated Current-Loop Wiring**

<span id="page-26-1"></span>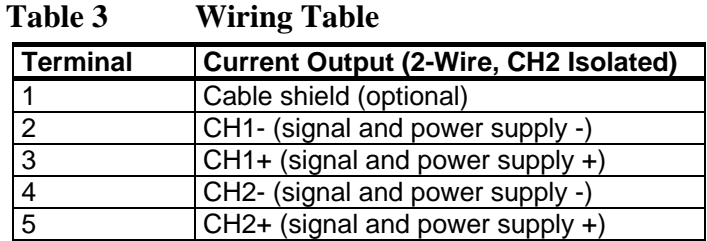

The numbers 1 ... 5 in the first column of the wiring table refer to [Figure](#page-26-0)  [11 above.](#page-26-0)

This page intentionally left blank.

# <span id="page-28-3"></span><span id="page-28-0"></span>CHAPTER 4 **OPERATION**

This chapter contains information that is needed to operate the HMT120.

# <span id="page-28-4"></span><span id="page-28-1"></span>**Using the Service Port**

HMT120 motherboard has an 8-pin RJ-45 connector for service use. Service port uses RS-232 signaling levels. Vaisala offers an optional USB cable (Vaisala order code 219685) for connecting the transmitter to your PC.

**NOTE** The service port is intended for short-term use such as calibration. For permanent installation, use the analog output. Connecting a PC to the service port may cause erroneous analog output because of a possible ground loop. Use the service port for service only and disconnect the PC after the service operation.

> The cable can also provide operation power to the transmitter, so the wires at the screw terminals need not to be connected in order to operate the transmitter.

If you have not used the HMT120 USB cable before, install the driver that came with the cable. Refer to section [Installing the Driver for the](#page-28-2)  [USB Cable below](#page-28-2) for detailed instructions.

### <span id="page-28-2"></span>**Installing the Driver for the USB Cable**

Before taking the USB cable into use, you must install the provided USB driver on your PC. When installing the driver, you must acknowledge any security prompts that may appear. The driver is compatible with Windows 2000, Windows XP, Windows Server 2003, and Windows Vista.

- 1. Check that the USB cable is not connected. Disconnect the cable if you have already connected it.
- 2. Insert the media that came with the cable, or download the driver from www.vaisala.com.
- 3. Execute the USB driver installation program (setup.exe), and accept the installation defaults. The installation of the driver may take several minutes.
- 4. After the driver has been installed, connect the USB cable to a USB port on your PC. Windows will detect the new device, and use the driver automatically.
- 5. The installation has reserved a COM port for the cable. Verify the port number, and the status of the cable, using the **Vaisala USB Instrument Finder** program that has been installed in the Windows Start menu.

Windows will recognize each individual cable as a different device, and reserve a new COM port. Remember to use the correct port in the settings of your terminal program.

There is no reason to uninstall the driver for normal use. However, if you wish to remove the driver files and all Vaisala USB cable devices, you can do so by uninstalling the entry for **Vaisala USB Instrument Driver** from the **Add or Remove Programs** (**Programs and Features** in Windows Vista) in the Windows Control Panel.

### <span id="page-29-0"></span>**Terminal Application Settings**

The default settings of the HMT120 serial interface are presented in [Table 4](#page-29-1).

<span id="page-29-1"></span>

| Property     | <b>Value</b> |
|--------------|--------------|
| Baud rate    | 19200        |
| Parity       | None         |
| Data bits    |              |
| Stop bits    |              |
| Flow control | None         |

**Table 4 Default Serial Interface Setting** 

The steps below describe how to connect to the HMT120 using the PuTTY terminal application for Windows (available for download at [www.vaisala.com\)](http://www.vaisala.com/) and a USB serial interface cable:

- 1. Connect the USB cable between your PC and the service port of the HMT120.
- 2. Start the PuTTY application.

3. Select the **Serial** settings category, and check that the correct COM port is selected in the **Serial line to connect to** field.

Note: You can check which port the USB cable is using with the **Vaisala USB Instrument Finder program** that has been installed in the Windows Start menu.

- 4. Check that the other serial settings are correct for your connection, and change if necessary. **Flow control** should be set to **None** unless you have a reason to change it.
- 5. Click the **Open** button to open the connection window and start using the serial line.

Note: If PuTTY is unable to open the serial port you selected, it will show you an error message instead. If this happens, restart PuTTY and check the settings.

6. You may need to adjust the **Local echo** setting in the **Terminal** category to see what you are typing on the serial line. To access the configuration screen while a session is running, click the right mouse button over the session window, and select **Change Settings...** from the pop-up menu.

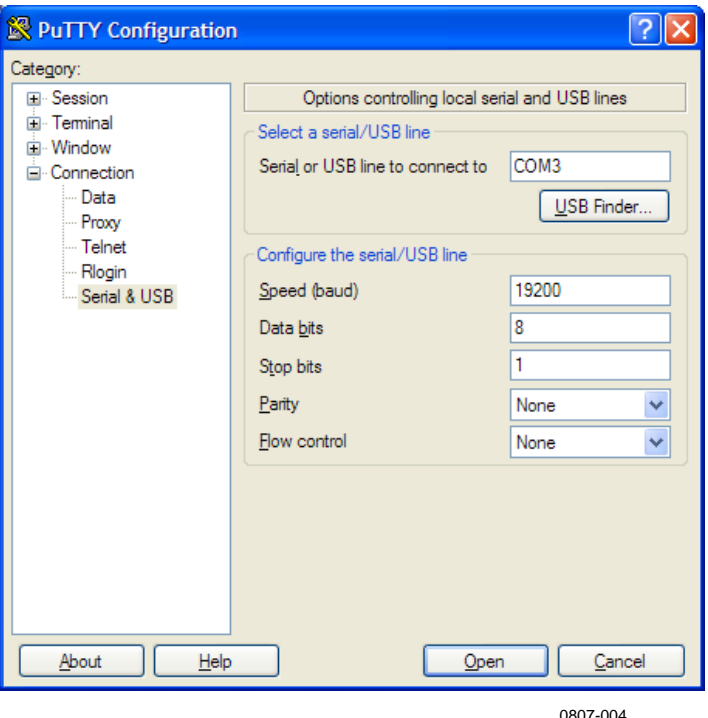

<span id="page-30-0"></span>**Figure 12 PuTTY Terminal Application** 

# <span id="page-31-0"></span>**List of Serial Commands**

All commands can be issued either in uppercase or lowercase.

The notation  $\langle cr \rangle$  refers to pressing the carriage return (ENTER) key on your computer keyboard. Enter a <cr> to clear the command buffer before starting to enter commands.

Whenever you change any of the parameters and want to store the changes permanently, use the **SAVE** command.

| <b>Command</b>  | <b>Description</b>                                    |
|-----------------|-------------------------------------------------------|
|                 | Show transmitter information                          |
| <b>ACAL</b>     | Calibrate analog outputs                              |
| <b>AERR</b>     | Set/show analog output error levels                   |
| <b>AOUT</b>     | Show analog output status                             |
| <b>ASEL</b>     | Set/show analog output quantities and scaling         |
| <b>ATEST</b>    | Test analog outputs                                   |
| <b>CALCS</b>    | Set/show measured quantities                          |
| <b>CDATE</b>    | Set/show calibration date                             |
| <b>CRH</b>      | Calibrate probe RH                                    |
| <b>CRHCLR</b>   | Restore probe RH factory calibration                  |
| <b>CT</b>       | Calibrate probe T                                     |
| <b>CTCLR</b>    | Restore probe T factory calibration                   |
| <b>CTEXT</b>    | Set/show calibration info                             |
| <b>DSEL</b>     | Set/show displayed quantities                         |
| <b>ECHO</b>     | Set/show terminal echo mode                           |
| <b>ENV</b>      | Set/show environmental parameters                     |
| <b>ERRS</b>     | Display active errors                                 |
| <b>FORM</b>     | Set/show output formatting                            |
| <b>FRESTORE</b> | Restore all transmitter settings to factory defaults  |
| <b>HELP</b>     | List available commands                               |
| <b>INTV</b>     | Set/show the continuous output interval               |
| R               | Start continuous outputting                           |
| <b>RESET</b>    | <b>Reset transmitter</b>                              |
| <b>RESTORE</b>  | Restores the latest saved settings                    |
| S               | Stop continuous outputting                            |
| <b>SAVE</b>     | Save changed settings to FLASH memory                 |
| <b>SEND</b>     | Output the reading once                               |
| <b>SERI</b>     | Set/show Service Port settings (Default: 19200 N 8 1) |
| <b>SMODE</b>    | Set the serial interface mode                         |
| <b>SYSTEM</b>   | Show transmitter information and build date           |
| <b>UNIT</b>     | Set/show output unit                                  |
| <b>VERS</b>     | Show firmware version of the transmitter              |

<span id="page-31-1"></span>**Table 5 Serial Port Commands** 

# <span id="page-32-1"></span><span id="page-32-0"></span>**Device Information and Status**

### **Show Device Information**

The **?** command outputs a listing of device information.

**?**<cr>

Example:

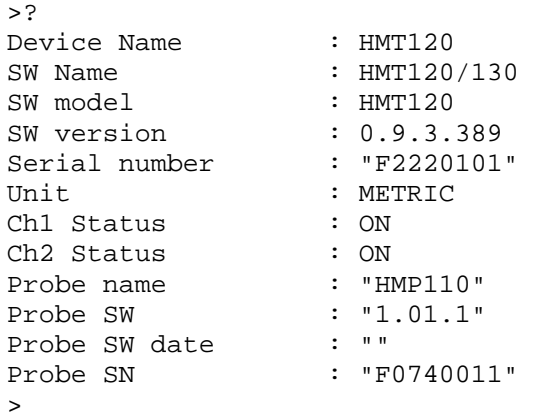

### <span id="page-33-0"></span>**Set/Show Available Quantities**

The **CALCS** command shows the abbreviations of the quantities measured by HMT120. The command can also be used to select the desired quantities for measurement. Only after the quantities have been set with the **CALCS** command, can these quantities be selected for different outputs (see commands **DSEL**, **ASEL**, and **FORM**). The quantities in **DSEL**, **ASEL**, and **FORM** must match with **CALCS**.

#### **CALCS** [*q1 q2*]<cr>

where

```
q1, q2 = Any two of the allowed quantity parameters, i.e. RH, T, 
               TD, TDF, A, X, H, TW, PWS, PW 
Examples: 
>calcs 
RH Td 
\rightarrowcalcs td t 
\overline{ }
```
<span id="page-33-1"></span>**NOTE** Single-parameter transmitters HMT120H and HMT120T have only one quantity (T for HMT120T, and RH, TD, TDF, A, X, H, TW, PWS, PW for HMT120H.)

### **Set/Show Calibration Date**

Use the **CDATE** command to show or set the calibration date field. (Calibration refers to the calibration of the HMT120's analog outputs.)

**CDATE** [*date***]**<cr>

where

*date* = Calibration date in format yyyy-mm-dd

Examples:

```
>cdate 
Calibrated : "NOT SET" 
\ddot{\phantom{1}}>cdate 2009-06-22 
Calibrated : "2009-06-22" 
>
```
### <span id="page-34-0"></span>**Set/Show Calibration Information**

Use the **CTEXT** command to show or set the calibration info field. (Calibration refers to the calibration of the HMT120's analog outputs.)

**CTEXT** [*location***]**<cr>

where

*location* = Freely defined text string typically indicating the calibration location

Examples:

>ctext Calib. info: "VAISALA HELSINKI"  $\geq$ >ctext "Calibration lab 2" Calib. info: "Calibration lab 2"  $\rightarrow$ 

### <span id="page-35-0"></span>**Show Analog Output Status**

The **AOUT** command shows the following information:

- **Analog out mode** is the output mode for the channel, for example 0 ... 10 V.
- **Error level** is the level that the analog output is set to in case of transmitter error.
- **Status** indicates the current status of the channel. The statuses are
	- **ON**: Normal measurement operation.
	- **OFF**: No quantity selected for the channel using the **ASEL** command. See section [Set/show Analog Output Quantity and](#page-43-2)  [Scaling](#page-43-2) on page [42](#page-43-2).
	- **ERROR**: Transmitter error, channel set to error level.
	- **TEST**: Analog channel being tested using the **ATEST** command. See section [Test Analog Outputs](#page-45-0) on page [44.](#page-45-0)

#### **AOUT**<cr>

Example:

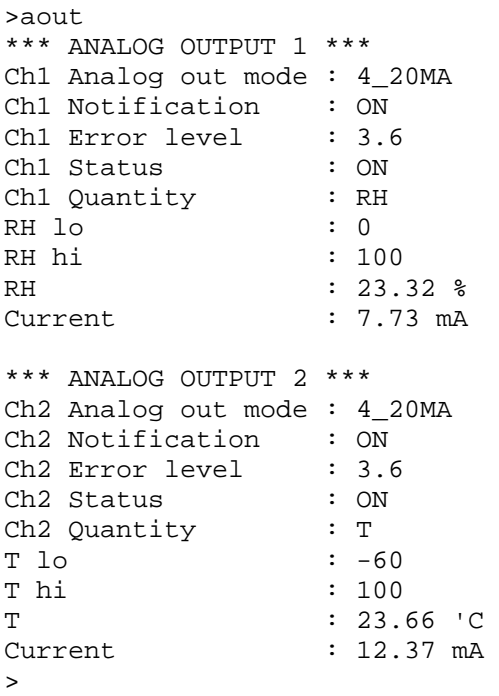
### **Show System Information**

**SYSTEM**<**cr**>

Example:

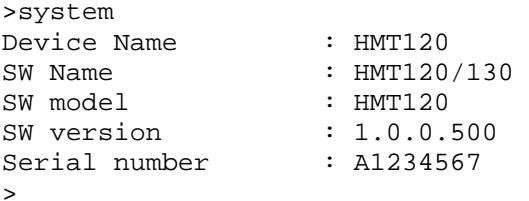

#### **Show Firmware Version**

**VERS**<cr>

Example:

```
>vers 
HMT120 / 0.1.0.103 
>
```
### **Serial Line Output Commands**

#### **Start Continuous Outputting**

Use the **R** command to start the continuous outputting of measurement values as an ASCII text string to the serial line. The output always includes the readings of the currently selected analog output quantities.

#### **R**  $[X] < c$ **r**>

Example:

```
>r 
RH= 25.10% T= 24.77'C 
RH= 25.12% T= 24.96'C 
…
```
Outputting the results continues in intervals issued with the command **INTV**. You can stop the output by entering the **S** command.

Output data formatting can be defined with **FORM** command. With X parameter the transmitter will output RH + T value in predefined format regardless of what quantities are selected.

### **Stop Continuous Outputting**

Use the **S** command to stop the continuous measurement output:

**S**<cr>

### **Set/show Output Interval**

Use the **INTV** command to show or set the output interval of the serial line measurement messages (applies when **R** command or RUN mode is used). The shortest output interval is one second. This command has no effect on the operation of the analog outputs.

```
INTV [n \, xxx] < cr>
```
where

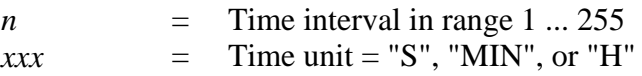

Examples:

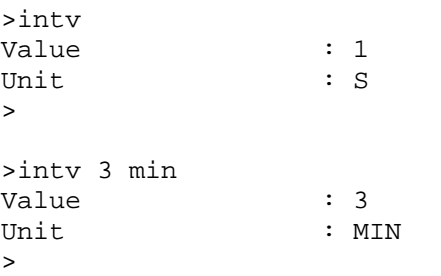

### **Output a Reading Once**

Use the **SEND** command to output a single measurement reading from the transmitter.

**SEND** [X]<cr>

Example:

>send RH= 25.12 % T= 24.91 'C  $\rightarrow$ 

With X parameter the transmitter will output  $RH + T$  value in predefined format regardless of what quantities are selected.

### **Calibration Commands**

Serial commands that are related to calibration are described below. For the actual calibration procedures, see section **[Calibration and](#page-55-0)  [Adjustment](#page-55-0)** on page [54.](#page-55-0)

### **Calibrate Humidity Measurement**

Use the **CRH** command to perform a one-point or two-point humidity (RH) calibration.

**CRH**<cr>

When performing a one-point calibration, you need to place the probe in a single humidity reference with RH < 50%. Run the command and enter the exact RH of the reference after the measurement has stabilized. Exit the command by pressing the ESC key before proceeding to the second point (see example below). To update the value, press ENTER without inputting a value.

For two-point calibration, the first point requires a  $RH < 35\%$  humidity reference, the second point must be  $RH > 50\%$ .

Example 1: One-point calibration

```
>crh 
RH: 11.29915720 Ref1 ? 11.3 
Press ENTER to continue or ESC to exit 
OK 
>
```
Example 2: Two-point calibration

```
>crh<br>RH:
           RH: 11.29915720 Ref1 ? 11.3 
Press ENTER to continue or ESC to exit 
RH: 75.04306440 Ref2 ? 75 
OK 
\overline{\phantom{a}}
```
Example 3: No calibration, only updating the value

```
>crh 
RH: 20.28000200 Ref1 ? 
RH: 20.14000000 Ref1 ? 
Calibration terminated with ESC 
>
```
#### <span id="page-39-0"></span>**Restore Probe RH Factory Calibration**

Use the **CRHCLR** to restore the probe RH factory calibration.

#### **CRHCLR**<cr>

Example:

```
>crhclr 
OK 
\ddot{\phantom{1}}
```
#### **Calibrate Temperature Measurement**

Use the **CT** command to perform a one-point or two-point temperature (T) calibration.

**CT**<cr>

When performing a one-point calibration, you need to place the probe in a single temperature reference. Run the command and enter the exact temperature of the reference after the measurement has stabilized. Exit the command by pressing the ESC key before proceeding to the second point. To update the value, press ENTER without inputting a value.

For two-point calibration, the second reference point must be at least 20 ºC warmer than the first. The measurement reading for the second point will appear when this requirement is met.

Example 1: One-point calibration

```
>ct 
T 21.9827 Ref1 ? 22 
Press ENTER to continue or ESC to exit 
OK 
>
```
Example 2: Two-point calibration

```
>ct 
T 22.0007 Ref1 ? 22 
Press ENTER to continue or ESC to exit 
T 44.9847 Ref2 ? 45 
OK 
>
```
Example 3: No calibration, only updating the value

```
>ct 
T 22.0007 Ref1 ? 
T 22.0145 Ref1 ? 
Calibration terminated with ESC 
\ddotmark
```
#### <span id="page-40-0"></span>**Restore Probe T Factory Calibration**

Use the **CTCLR** to restore the probe T factory calibration.

**CTCLR**<cr>

Example:

```
>ctclr 
OK 
\overline{\phantom{a}}
```
### **Calibrate Analog Output**

Use the **ACAL** command to calibrate the analog current loop outputs.

```
ACAL<cr>
```
After you give this command, the CH1 analog output of the transmitter is set to the low limit (4mA). Measure the output and enter the measured value. After entering the low limit, you must measure and enter the high limit (20mA) also. The same procedure is then repeated with CH2.

Calculated coefficients are printed after the measured values are given.

Example:

```
>acal 
Ch1 I1 (mA) ? 5.60 
Ch1 I2 (mA) ? 18.40 
  -1.40562890E+03 a0 
   1.41171900E+03 a1 
OK 
Ch2 I1 (mA) ? 5.60 
Ch2 I2 (mA) ? 18.40 
  -1.40562890E+03 a0 
   1.41171900E+03 a1 
OK 
>
```
**NOTE** Question mark is displayed after certain stabilization time has expired. Values should be entered only after question mark is displayed. Values entered before question mark will be discarded.

### **Configuring Serial Line Operation**

### **Set/Show Serial Line Settings**

Use the **SERI** command to show or set the serial line settings. Use the **SAVE** command after changing the settings to store them. The new settings will be taken into use when the transmitter is reset or powered up.

**SERI** [*b p d s*]<cr>

where

```
b = baud rate (9600, 19200, 38400, 76800, 115200) 
p = parity (n = none, e = even, o = odd)
d = data bits (7 or 8)
s = stop bits (1 or 2)
```
Examples:

```
>seri 
Baud P D S : 19200 N 8 1
\rightarrow>seri 9600 e 7 1 
Baud rate : 9600 
Parity : E
Data bits : 7<br>Stop bits : 1
Stop bits
>save 
Saving settings...done 
\rightarrow
```
### **Set/Show Terminal Echo**

To show or set the terminal echo status, use the **ECHO** command.

#### **ECHO** [ON/OFF]<cr>

Examples:

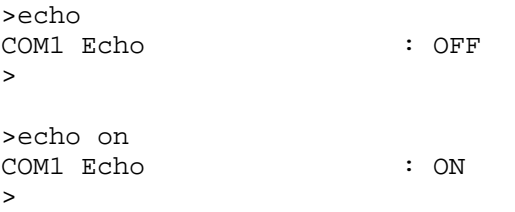

#### **Set/Show Serial Interface Mode**

Use the **SMODE** command to show or set the serial interface mode. Note that a separate **SAVE** command is not needed to store the new serial interface mode setting.

**SMODE** [STOP/RUN]<cr>

In STOP mode: outputting only when command is issued, any command can be used.

In RUN mode: outputting automatically, only command **S** can be used.

Example:

```
>smode stop 
Output mode : STOP 
\overline{\phantom{a}}
```
### **Configuring Measurement Parameters**

#### **Set/Show Environmental Parameters**

Use the **ENV** command to show or set the environmental compensation values. In HMT120, the humidity measurement can be compensated for ambient pressure. The value set using **ENV** command is a permanent value which will survive a restart.

**ENV**  $[x, xxxx] < c$ r>

where

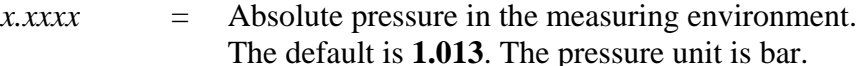

Example:

```
>env 
Pressure (bar) : 1.013
> 
>env 0.980 
Pressure (bar) : 0.98
>save 
Saving settings...done 
>
```
**NOTE** You can use the Vaisala Humidity Calculator to simulate the effect of pressure change to dewpoint. The Humidity Calculator can be found at:

[www.vaisala.com/humiditycalculator](http://www.vaisala.com/humiditycalculator)

## **Configuring Analog Output**

### **Set/show Analog Output Error Levels**

Use the **AERR** command to show or set the analog output error levels.

**AERR** [*level1 level2*]<cr>

where

*level1 level2* = Error levels for analog output channel

Examples:

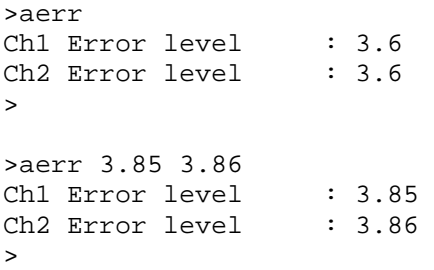

### **Set/show Analog Output Quantity and Scaling**

After you have defined the quantities with the **CALCS** command, use the **ASEL** command to show or set the quantity output by the analog channels, and the scaling that is used. If you do not enter scaling limits, default values are used. Valid quantities are: RH, T, TD, TDF, A, X, H, TW, PWS, PW and NONE. NONE parameter disables analog output and output is forced to error level.

**ASEL** [*q1 q2*] [*lo1 hi1 lo2 hi2*]<cr>

where

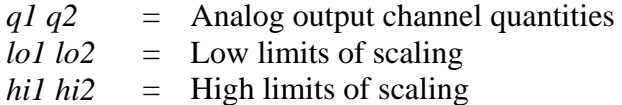

Syntax for single-parameter transmitters:

**ASEL** [*q*] [*lo hi*]<cr>

where

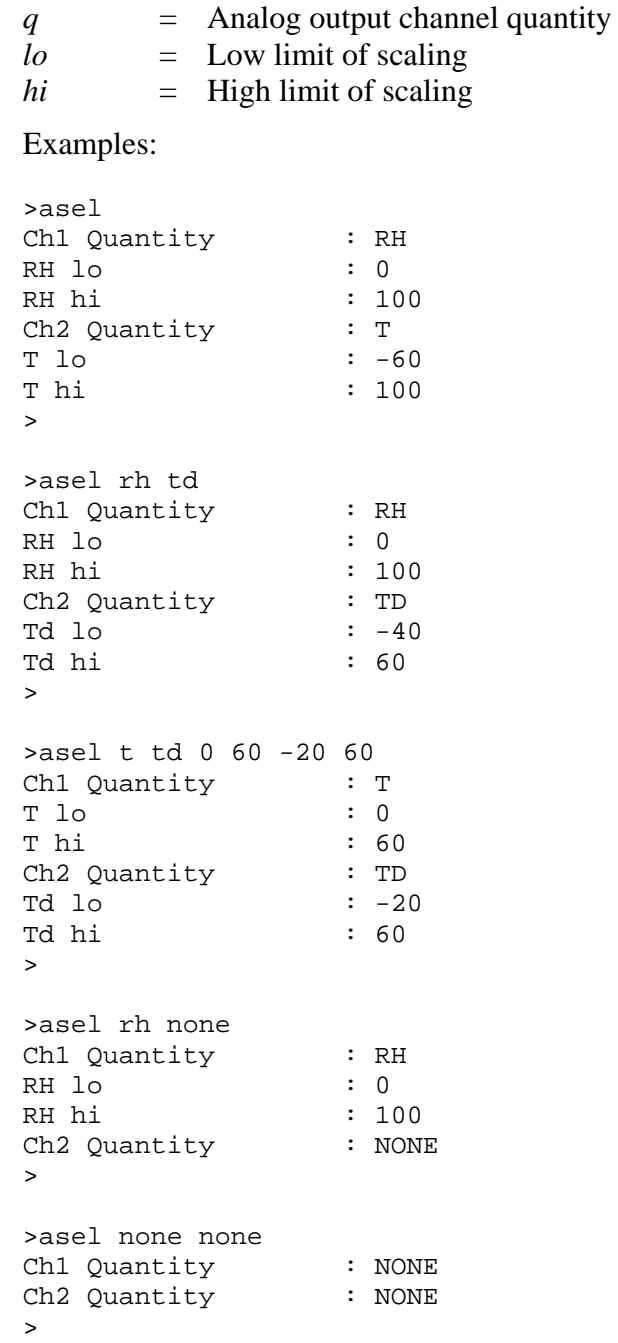

### **Test Analog Outputs**

Use the **ATEST** command to test the analog outputs. The **ATEST** command will force the output to the given value, which can then be measured with a calibrated multimeter.

**ATEST** command affects only the analog outputs and hence it does not disable measurement functions. **ATEST** without parameters will exit the test mode and let the measurement continue. It will also indicate the the current analog output levels in normal measurement state.

**ATEST** [*val1 val2*]<cr>

where

*val1 val2* = Analog channel output value (mA)

Examples:

```
>atest 
CH1: 3.800000 
CH2: 3.800000 
\overline{\phantom{a}}>atest 3.9 3.9 
CH1: 3.900000 
CH2: 3.900000 
\sim
```
### **Other Commands**

### **Set/show Displayed Quantities**

After you have defined the quantities with the **CALCS** command, use the **DSEL** command to show or set the displayed quantities. Number of parameters determine the display mode (ie. one or two rows). If one quantity is given, display will switch to one row mode. If two quantities are given, two-row mode is used. Valid quantities are: RH, T, TD, TDF, A, X, H, TW, PWS, and PW.

**DSEL**  $[q]$  $q2$   $\ll$ cr>

where

*Q1 q2* = Quantities to be shown on transmitter display

Syntax for single-parameter transmitters:

**DSEL**  $[q] < c$ r>

where

*Q* = Quantity to be shown on transmitter display

Examples:

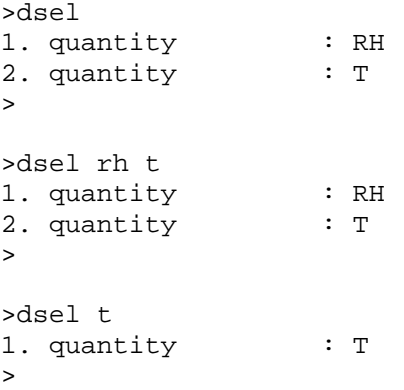

### **Set/show Output Formatting**

After you have defined the quantities with the **CALCS** command, use the **FORM** command to set the output format for **SEND** and **R** commands.

#### **FORM**<*format*>

where

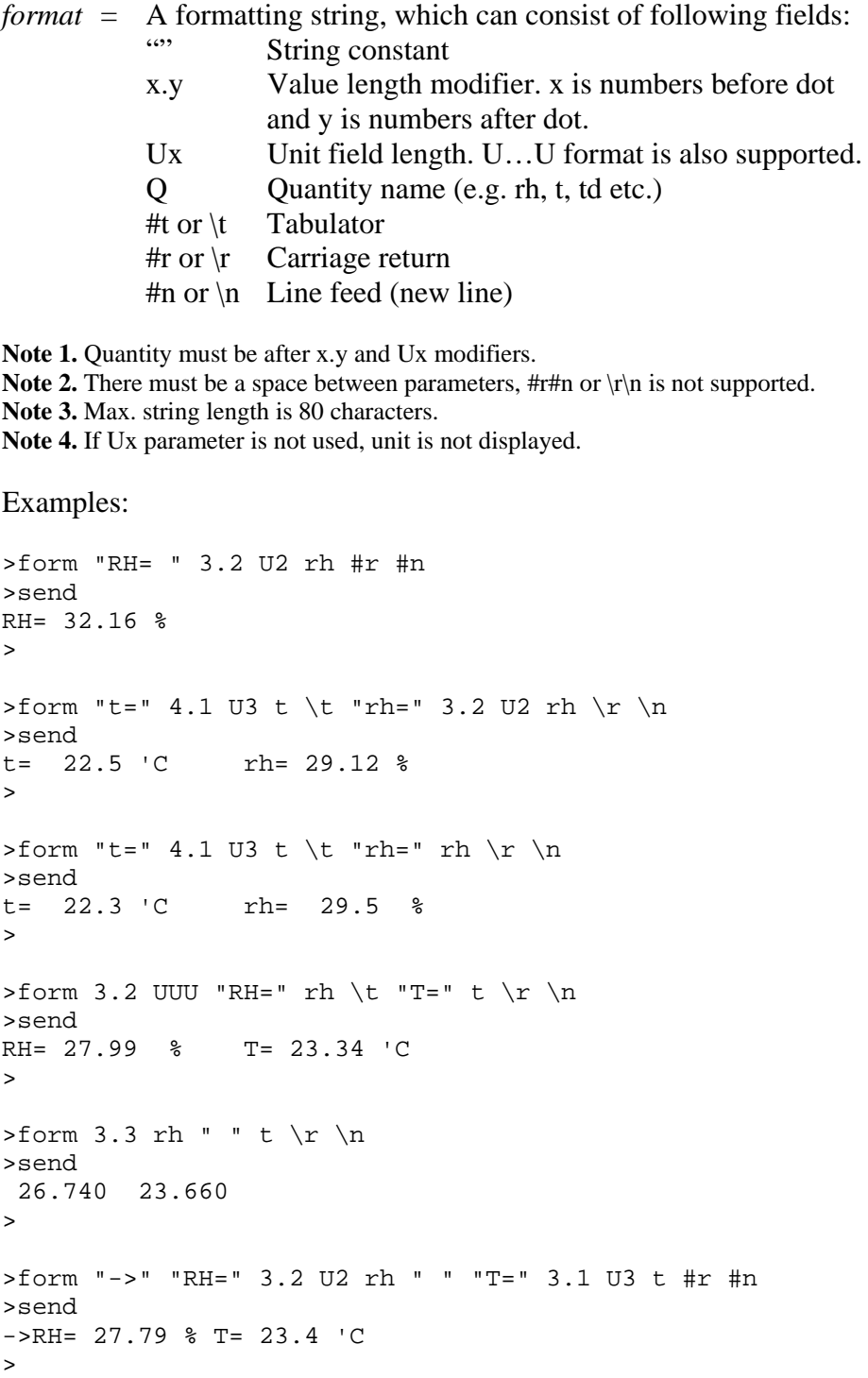

#### **Display Command List**

Use the **HELP** command to display a list of available commands.

**HELP**<cr>

### **Display Active Errors**

Use the **ERRS** command to display the currently active error codes. For troubleshooting active errors, see **[Table 7](#page-72-0)** on page [71.](#page-72-0)

#### **ERRS**<cr>

Example (no active errors):

```
>errs 
No errors. 
>
```
### **Save Changed Settings**

Use the **SAVE** command to save changed settings to the transmitter FLASH memory. Most settings have to be saved or the changes are lost at the next reset or power down.

**NOTE** The **SMODE** command saves the new serial mode immediately; a separate **SAVE** command is not needed.

> The probe calibration commands (CRH, CT, CRHCLR, CTCLR) store the parameters into the probe's memory automatically without a separate **SAVE** command.

**SAVE**<cr>

Example:

```
>save 
Saving settings...done 
>
```
#### **Restore Saved Settings**

Use the **RESTORE** command to restore saved settings from transmitter FLASH memory to RAM. All unsaved changes will be lost.

#### **RESTORE**<cr>

Example:

```
>restore 
Restoring default settings...done 
>
```
#### **Reset Transmitter**

Use the **RESET** command to reset the transmitter. Upon reset or powerup, the transmitter enters the serial mode that has been set with the **SMODE** command.

After reset the configuration is loaded from FLASH memory. That configuration can be altered with SAVE-command.

#### **RESET**<cr>

Example (transmitter set to serial mode STOP, will output transmitter software version at reset):

```
>reset 
HMT120 / 0.1.0.001 
Type "help" for command list 
>
```
#### **Restore Factory Settings**

Use the **FRESTORE** command to restore the factory settings to the transmitter. All user settings, including the user-performed calibration corrections, will be lost. The transmitter will revert back to the factory calibrated settings. Note that this only returns the factory settings of the transmitter and not of the interchangeable probe (see section [Restore](#page-39-0)  [Probe RH Factory Calibration](#page-39-0) on page [38](#page-39-0) and section [Restore Probe T](#page-40-0)  [Factory Calibration](#page-40-0) on page [39](#page-40-0)).

#### **FRESTORE**<cr>

Example:

```
>frestore 
Restoring factory defaults...done 
>
```
### **Set/show Output Unit**

Use the **UNIT** command for output unit selection (metric or non-metric).

**UNIT [METRIC/NON\_METRIC]<cr>** 

Example:

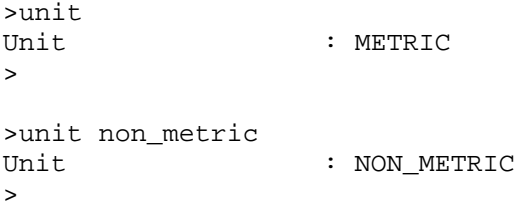

This page intentionally left blank.

# CHAPTER 5 **MAINTENANCE**

This chapter provides information that is needed in basic maintenance of the product.

# **Replacing the HUMICAP® Sensor**

### **Fixed and Remote Probe Models**

- 1. Remove the filter (plastic grid or sintered stainless steel).
- 2. Remove the damaged sensor and insert a new one.
- 3. Recalibrate the probe.
- 4. Replace a dirty filter to ensure a maximum lifetime and a fast response for the sensor. Do not attempt to clean the filter.

## **Removing and Fastening the Probe**

### **Fixed Probe Model**

Remove and replace the probe as follows:

- 1. Loosen the metal locking bushing by carefully turning it counter clockwise.
- 2. Remove the probe from the transmitter by pulling it gently downwards.
- 3. Attach the new probe to the four pin M8 panel connector at the transmitter (only one position possible).
- 4. Tighten the locking bushing to the M8 panel connector by turning it clockwise

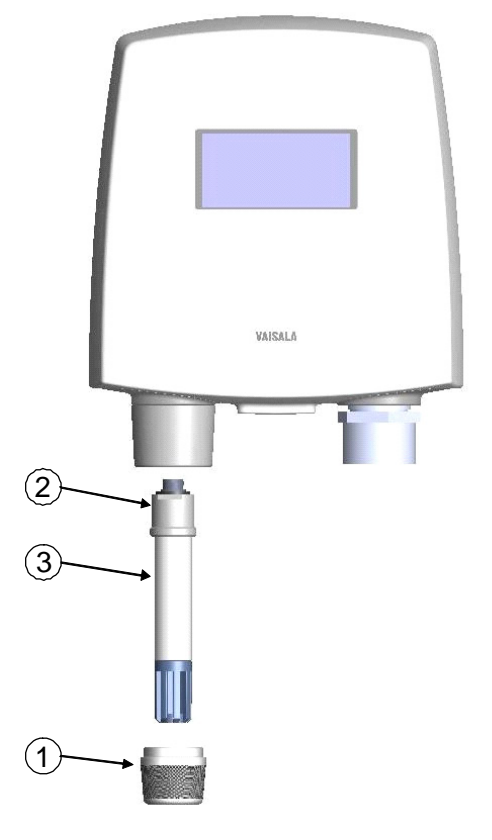

1011-153

#### <span id="page-53-0"></span>**Figure 13 Removing the Humidity Probe (Fixed Probe Model)**

The following numbers refer to [Figure 13 above:](#page-53-0)

- $1 =$  Locking bushing
- $2 =$  Holder bushing (attached permanently to the probe)
- $3 = HMP110$  probe

#### **Remote Probe Model**

- 1. Unscrew the small sleeve that secures the probe in place at the end of the probe cable and pull out the probe.
- 2. Replace the probe and screw the small sleeve back on, securing the probe tightly in place.

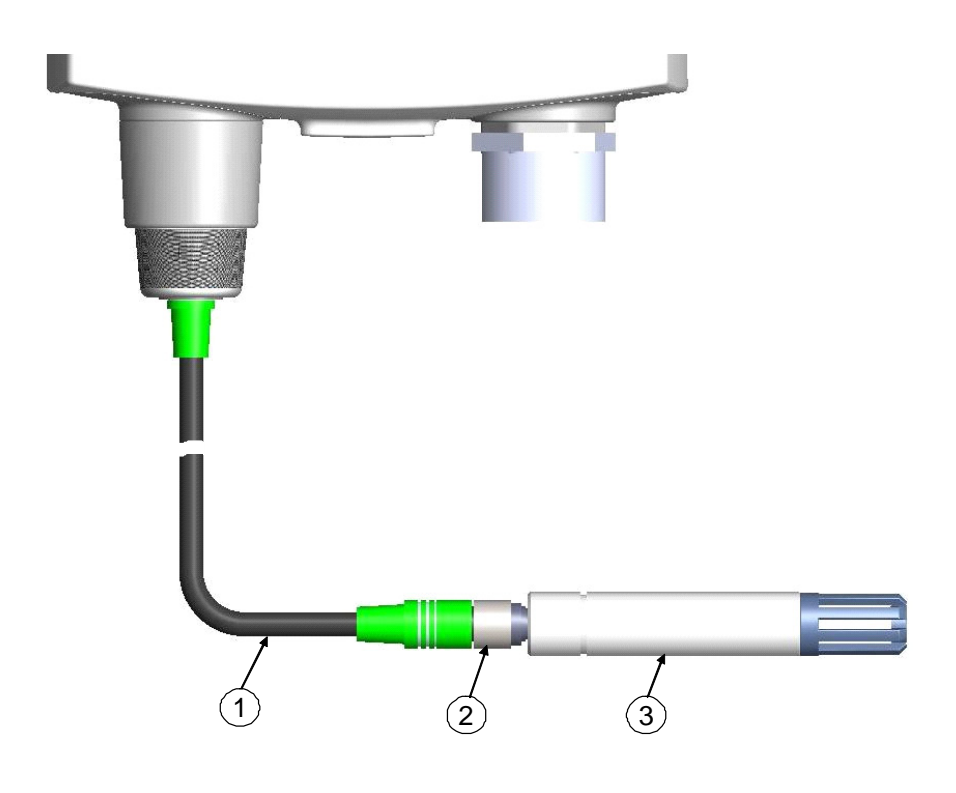

1011-154

#### <span id="page-54-0"></span>**Figure 14 Removing the Humidity Probe (Remote Probe Model)**

The following numbers refer to [Figure 14 above:](#page-54-0)

- $\begin{array}{rcl} 1 & = & \text{Probe cable} \\ 2 & = & \text{Sleeve secur} \end{array}$
- $=$  Sleeve securing the probe to the cable
- $3 = HMP110$  probe

### <span id="page-55-0"></span>**Calibration and Adjustment**

Calibrate and adjust the HMT120 using the push-buttons on the motherboard, serial line commands, or with portable humidity meters HM70 or HMI41.

A calibrator kit is needed for calibration against saturated salt solutions. The HMK15 Humidity Calibrator and pre-measured certified salts are available from Vaisala. For further information, please contact your Vaisala representative.

Vaisala Service Centers also offer accredited calibrations for humidity and temperature. See contact information on page [73.](#page-74-0)

It is also possible to remove the HMP110 probe and replace it with a new one. The old probe can be adjusted using another HMT120 transmitter body, if you have one available.

**NOTE** RH Field Calibration and Adjustment, as instructed in the following pages, is restricted to a certain adjustment range to minimize the effects of special circumstances, such as chemical contamination. In case the probe is outside its adjustment/trim range due to, for example, chemical exposure, the calibration cannot be completed. In this case, it is recommended that you change the probe or contact Vaisala Services.

### **HMT120 Push-Button Calibration**

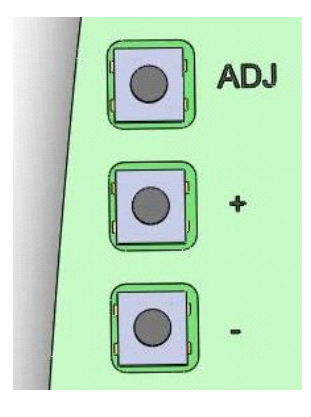

1011-155

#### <span id="page-55-1"></span>**Figure 15 Adjustment Buttons**

Calibration and adjustment of the HMT120 can be done by using the adjustment buttons found at the transmitter. The two-point humidity adjustment is carried out by using two relative humidity references: for example saturated salt points 11 %RH (LiCl) and 75 %RH (NaCl). The difference between the two humidity reference points must be at least 30 %RH. The difference between the two temperature reference points must be at least 30 °C.

**NOTE** In push-button calibration, the transmitter outputs are by default relative humidity in the range  $0...100\%$  RH in CH1 and temperature in the range  $-40$  ...  $+60$  °C in CH2 regardless what the actual transmitter settings are. Outputs mean in this case both the display and analog current outputs.

### **Humidity and Temperature Adjustment**

To make a humidity or temperature adjustment (the same instructions apply to both one-point and two-point calibration):

- 1. Open the transmitter cover and you can see three buttons marked **ADJ, +** and **-**. There are also two indicator LEDs, one green and one red on the HMT120 motherboard.
- 2. Press the **ADJ** button and hold it down until the green indicator LED begins to blink slowly (800ms cycle time).
- 3. HMT120 transmitter is now in RH calibration state. Analog output and optional display will still follow the actual measured RH value.

**NOTE** If you do not wish to perform the RH adjustment at this time, press **ADJ** button one more time. The green indicator LED turns off and the red indicator LED begins to blink slowly (800ms cycle time) to indicate T calibration state. Now you can continue following the instructions from step 7 onward.

> 4. Remove the filter and insert the probe into a measurement hole of the dry end reference chamber (for example, LiCl: 11 %RH) to do the low humidity offset adjustment.

**NOTE** Do not touch the adjustment buttons before the conditions have stabilized. This takes approximately 30 minutes.

> 5. Press either the  $\text{-}$  or  $\text{+}$  button at least once, make sure that the I<sub>out</sub> current is correct, adjust using the **-** and **+** buttons if needed, and press the **ADJ** button again. The green indicator LED begins to blink faster (400ms cycle time).

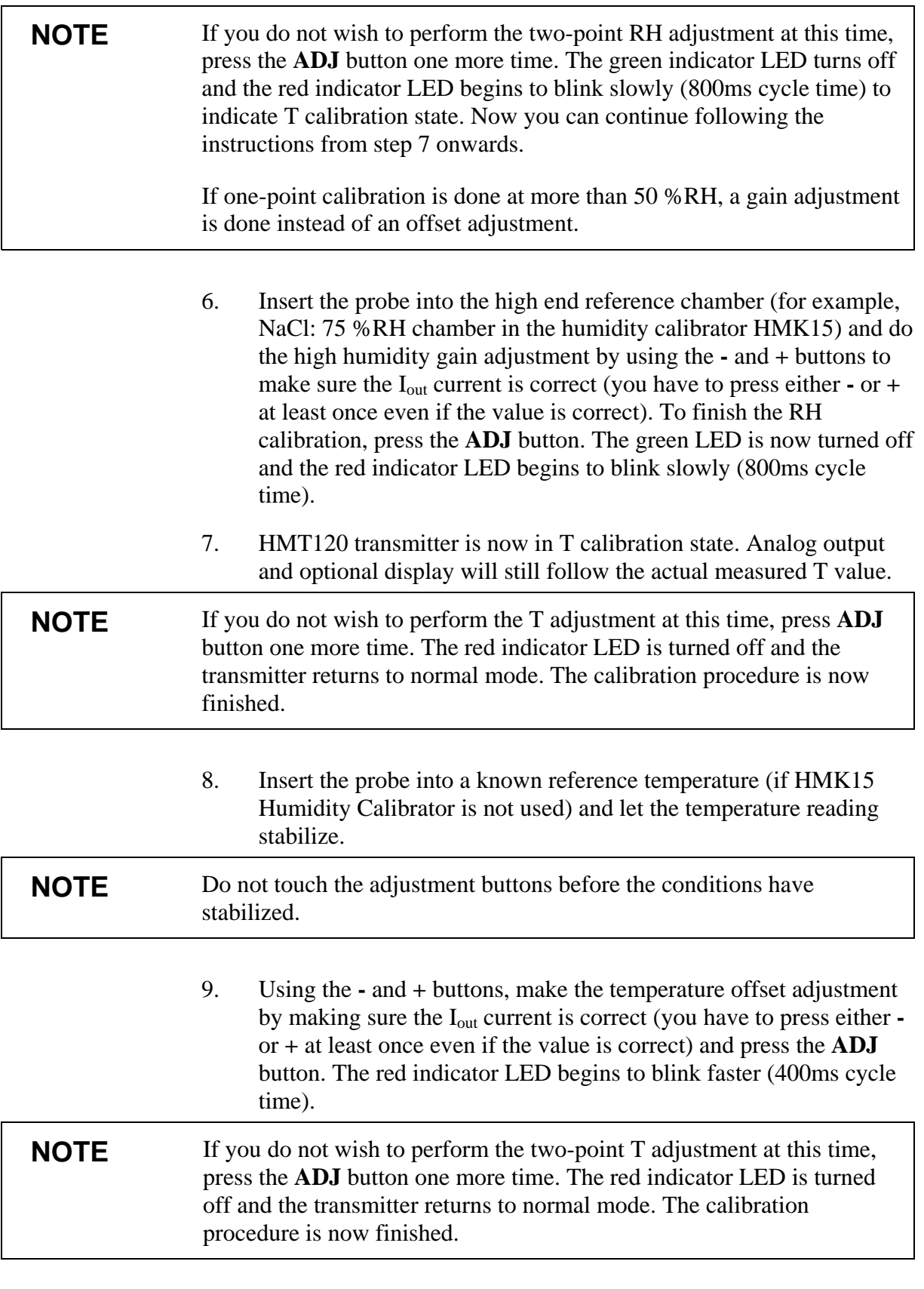

10. Insert the probe into another reference temperature.

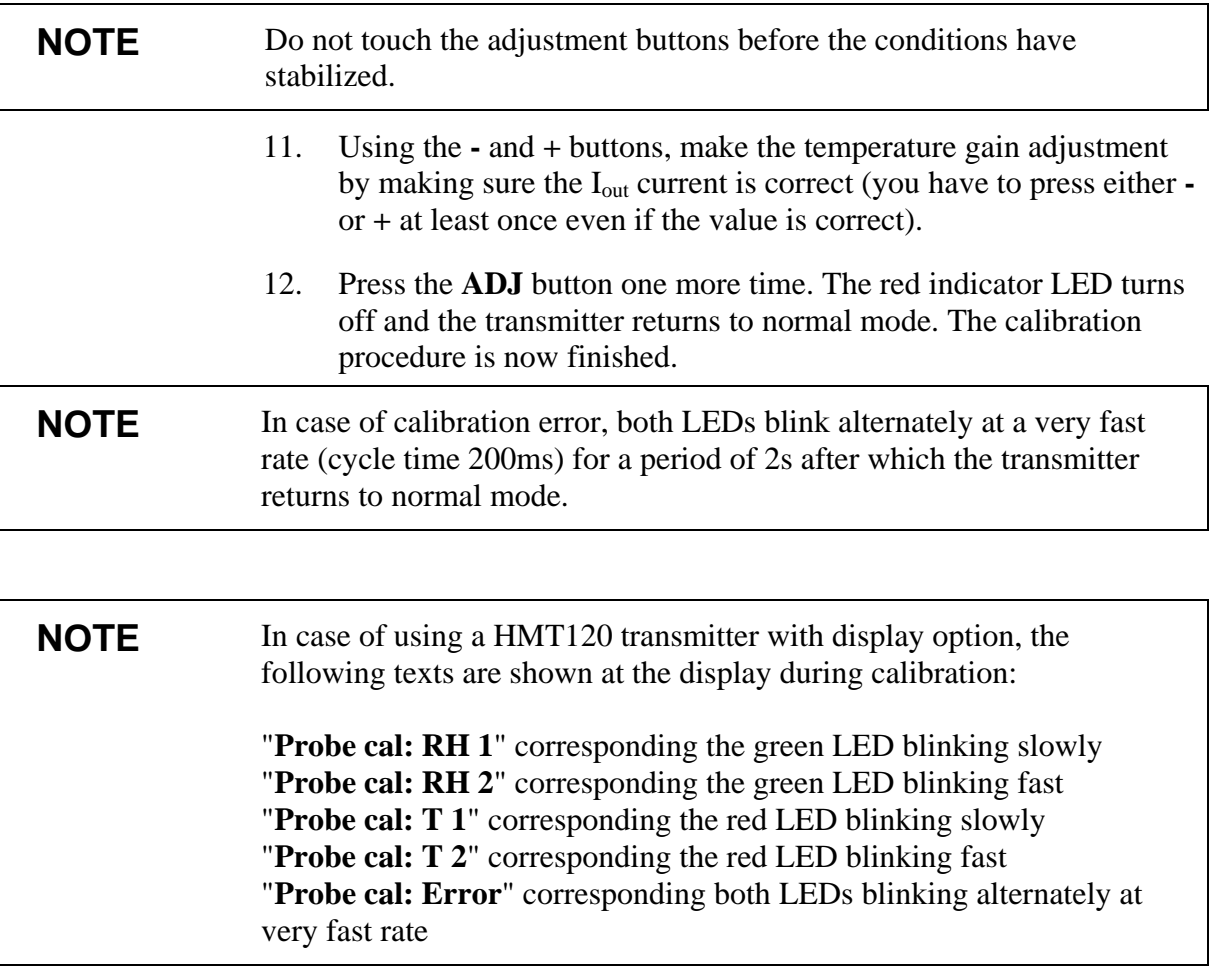

#### **Adjustment with HM70**

You can check and adjust the HMT120 relative humidity measurement with the HM70 Hand-Held Humidity and Temperature meter. A HM70 connection cable is needed. Vaisala order code: 211339.

There are four types of adjustments available: field checking and adjustment using a calibrated reference probe, one-point adjustment using a calibrator, two-point adjustment using a calibrator, and LiCl-NaCl adjustment.

Follow the first seven steps and continue according to the chosen adjustment method.

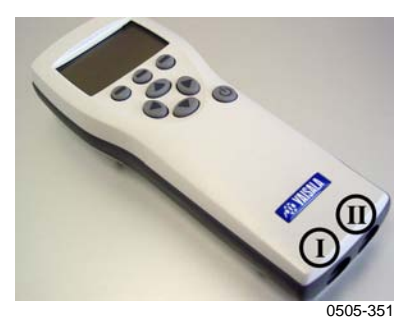

#### <span id="page-59-0"></span>**Figure 16 Location of the MI70 Probe and Cable Connector Ports**

- <span id="page-59-1"></span>1. Connect the 211339 HM70-connection cable to the **SERVICE PORT** connector on the HMT120 motherboard (see [Figure 10](#page-25-0) on page [24](#page-25-0)).
- 2. Connect the other end of the connection cable to either of the HM70's connector ports located on the bottom of the indicator (see [Figure 16 above](#page-59-0)).
- 3. Turn on both devices (or just HM70, in case that HMT120 is on continuously).
- 4. Check that the transmitter reading is shown on the indicator. The reading of the transmitter is shown on the top or middle row of the display, depending on which connector port the connection cable is connected to.
- 5. Press the **ADJ** button on the HMT120 motherboard to open the adjustment mode. Both LEDs on HMT120 motherboard remain in OFF state and text "**Starting adjustment mode for HMP110**" is shown at the MI70 display.

**NOTE** In case of using a HMT120 transmitter with display option, text "**MI70 adjustment mode**" is shown on the upper row of HMT120 display.

**NOTE** From this point onward, the local adjustment buttons at HMT120 are disabled and adjustment is carried out using the MI70 indicator. HMT120 display and analog outputs will always follow the actual measured RH/T value when in MI70 adjustment mode. When operating the MI70, do not press the buttons too quickly or the calibration may fail. Wait for one second between each press.

- 6. Press **OK** to start adjustment.
- 7. Check the environment settings if needed. Otherwise, press **NO**. Select **RH** or **T adjustment**. Continue according to the directions of the desired adjustment method.

#### **Field Checking and Adjustment Using a Calibrated Reference Probe**

Follow steps 1 to 7 on page [58](#page-59-1) and continue as follows:

- 8. Check that the probes are located in equal conditions and wait until the readings have stabilized. This may take 30 minutes or more. If you are close to the probes, do not breath in their direction.
- 9. Press **ADJUST** to continue adjusting.
- 10. Choose **To same as RHI/II** from the MI70 adjustment menu, press **SELECT** (MI70 automatically recognizes which port the HMP70 series probe is connected to).
- 11. Confirm the adjustment by pressing **YES**.
- 12. The adjustment is done. Press **BACK** and **EXIT** to return to the basic display.
- 13. Turn off the MI70 and detach the connection cable.

#### **One-Point Adjustment Using a Calibrator**

When adjusting the transmitter in only one reference condition, please take care that the reference condition represents the measuring environment. MI70 indicator is used now only as a terminal for visualizing and setting the transmitter's RH reading.

Follow steps 1 to 7 on page [58](#page-59-1) and continue as follows:

- 8. Remove the filter from the transmitter's probe and insert the probe head into the reference condition.
- 9. Press **ADJUST** to continue adjusting.

10. Choose **1-point adjustment** from the MI70 adjustment menu and press **SELECT**.

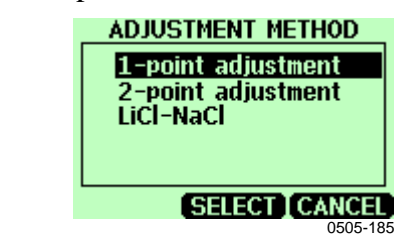

**Figure 17 Example of the MI70 Adjustment Menu** 

11. Press **READY** when the reading has stabilized in the reference condition. This may take 30 minutes or more. You can follow the stabilization from the **GRAPH** display.

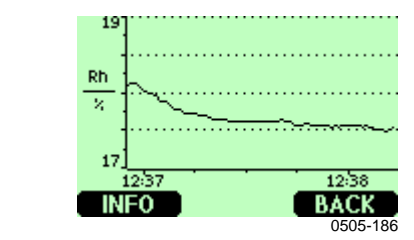

#### **Figure 18 Example of the MI70 Adjustment Mode Graph Display**

- 12. Enter the correct reference value with the arrow buttons. Press **OK**.
- 13. Confirm the adjustment by pressing **YES**.
- 14. The adjustment is done. Press **BACK** and **EXIT** to return to the basic display.
- 15. Turn off the MI70 and detach the connection cable.

#### **Two-Point Adjustment Using a Calibrator**

Note that the difference between the two reference humidities must be at least 50 %. MI70 indicator is used now only as a terminal for visualizing and setting the transmitter's RH reading.

Follow steps 1 to 7 on page [58](#page-59-1) and continue as follows:

- 8. Remove the filter from the transmitter's probe and insert the probe head into the lower humidity reference condition.
- 9. Press **ADJUST** to continue adjusting.
- 10. Choose **2-point adjustment** from the MI70 adjustment menu and press **SELECT**.
- 11. Press **READY** when the reading has stabilized in the first reference condition (may take 30 minutes or more). You can follow the stabilization from the **GRAPH** display.
- 12. Enter the correct reference value in the first condition with the arrow buttons. Press **OK**.
- 13. Remove the probe from the first reference condition and insert the probe head into the higher humidity reference condition.
- 14. Press **READY** when the reading has stabilized in the second reference condition (may take 30 minutes or more). You can follow the stabilization from the **GRAPH** display.
- 15. Enter the correct reference value in the second condition with the arrow buttons. Press **OK**.
- 16. Confirm the adjustment by pressing **YES** (by pressing **NO** you return to adjustment mode display and no changes are made). If the difference between the two reference conditions is less than 50 %RH, adjustment cannot be done.
- 17. The adjustment is done. Press **BACK** and **EXIT** to return to the basic display.
- 18. Turn off the MI70 and detach the connection cable.

#### **LiCl-NaCl Adjustment**

This adjustment is done using relative humidity references 11.3 %RH (LiCl) and 75.5 %RH (NaCl).

Follow steps 1 to 7 on page [58](#page-59-1) and continue as follows:

- 8. Remove the filter from the transmitter's probe and insert the probe head into the LiCl salt chamber.
- 9. Press **ADJUST** to continue adjusting.
- 10. Choose **LiCl-NaCl autom.** from the MI70 adjustment menu and press **SELECT**. Press **OK** to accept the note telling about references.
- 11. Press **READY** when the reading has stabilized in the LiCl salt chamber (may take 30 minutes or more). You can follow the stabilization from the **GRAPH** display.
- 12. Remove the probe from the LiCl salt chamber and insert the probe head into the NaCl salt chamber.
- 13. Press **READY** when the reading has stabilized in the NaCl salt chamber (may take 30 minutes or more). You can follow the stabilization from the **GRAPH** display.
- 14. Confirm the adjustment by pressing **YES** (by pressing **NO** you return to adjustment mode display and no changes are made).
- 15. The adjustment is done. Press **BACK** and **EXIT** to return to the basic display.
- 16. Turn off the MI70 and detach the connection cable.

#### **Temperature Field Check and Adjustment by Using a Calibrated Reference Probe**

Follow steps 1 to 7 on page [58](#page-59-1) and continue as follows:

- 8. Check that the probes are located in equal conditions and wait until the readings are stabilized (can take 30 minutes or more). If you are close to the probes, do not breathe in their direction.
- 9. Press **ADJUST** to continue adjusting.
- 10. Press **To same as TII/I**, press **SELECT**. (MI70 always recognizes the port to which the HMP70 series probe is connected).
- 11. Confirm by pressing **YES**.

**NOTE** If the temperature difference between the reference probe and HMT120 is too large, the adjustment cannot be done (HM70 will notify you of this). The available reserve for T adjustment of HMT120 depends on the initial temperature calibration of the unit.

- 12. Adjustment is done. Press **BACK** and **EXIT** to return to the basic display.
- 13. Switch off the MI70 and detach the calibration cable from MI70 and from the transmitter.

You can check and adjust the HMT120 relative humidity measurement with the HMI41 indicator and HMP41/45/46 probes. A HMI41 connection cable is needed. Vaisala order code: 25917ZZ.

There are three adjustment modes available: offset (dry point), gain (wet point), and two-point adjustment. All of these can be performed using the HMI41 either as a reference meter (for example when the transmitter is mounted in an air-conditioning channel) or only as a terminal for visualizing and setting the transmitter's RH reading.

Offset and gain adjustments are performed the same way and differ only in internal calculations. Select offset adjustment when the reference humidity is < 65 %RH and gain adjustment when the reference humidity  $is \geq 65$  %RH. Two-point adjustment is more accurate, and includes both offset and gain corrections. For performing two-point adjustment, you need two separate measurement points with a difference of at least 50 %RH between them.

Follow the general directions of connecting the HMI41 to the HMT120 and selecting the HMI41 calibrator function and then continue according to the chosen adjustment method.

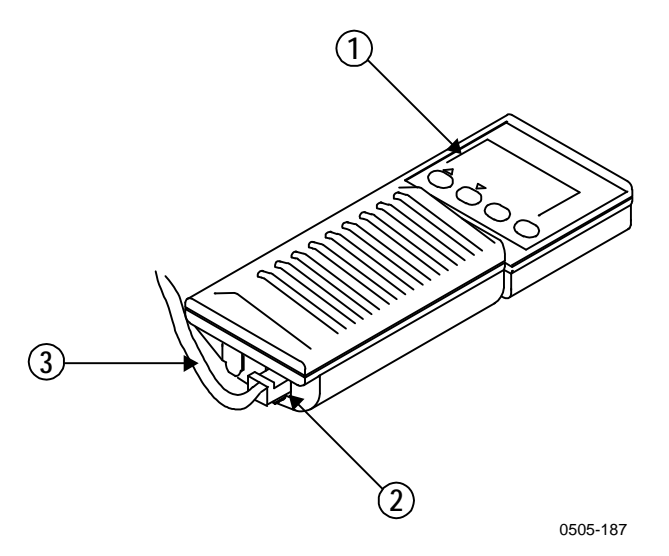

#### <span id="page-64-0"></span>**Figure 19 Location of the HMI41 Calibration Connector**

The following numbers refer to [Figure 19 above:](#page-64-0)

- $1 =$  HMI41 indicator
- $2 = EXT$  connector
- 3 = 25917ZZ connection cable

#### **Connections and Selecting the Calibrator Function**

1. To select the calibrator function from the HMI41, press the **ON/OFF** button until you can see some text on the display. Then release the **ON/OFF** button and within 1 ... 2 seconds, press both **ENTER** and **MODE** buttons until the following display appears:

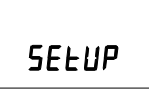

2. After a few seconds, the display changes to show the following:

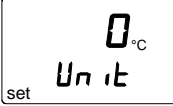

If the basic settings (display units, automatic power off function, display quantities, and pressure) have to be changed, please refer to the HMI41 Operating Manual. Otherwise, press **ENTER** repeatedly until the following display appears:

$$
\begin{array}{c}\n1 \\
\hline\n5 \text{E} \text{R} \cdot \text{E}\n\end{array}
$$

To calibrate the HMT120, select number 3 with buttons  $\triangle$  (number up) and ▼ (number down) and then press **ENTER**.

3. Next the baud rate appears on the display. Use the baud rate 19200  $(= 19.2$  on the HMI41 display) with the HMT120 series. If the baud rate on the HMI41 display is not correct, change it with buttons ▲ and ▼. When the baud rate is correct, press **ENTER**, and the serial communications settings display appears. The correct settings for HMT120 series are: N, 8, 1. If needed, change the settings with buttons ▲ and ▼ until they are correct, press **ENTER**, and then **ON/OFF**.

These setting are stored in the HMI41 memory; when the HMI41 is turned on again, it will automatically wake up as a calibrator for digital transmitters with these serial line settings. After making these settings, continue with the adjustment and follow the directions of the chosen adjustment method.

#### **Offset and Gain Adjustments**

Offset and gain adjustments are performed in the same way (they differ only in internal calculations), so this section is valid for both methods.

- 4. Connect the 25917ZZ HMI41-connection cable to the **SERVICE PORT** connector on the HMT120 motherboard (see [Figure 10](#page-25-0) on page [24\)](#page-25-0).
- 5. Connect the other end of the connection cable to the **EXT** connector located on the bottom of the HMI41 indicator (see [Figure 19](#page-64-0) on page [63](#page-64-0)).
- 6. Turn on both devices. Wait until the following display appears:

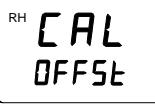

7. Select the appropriate adjustment mode with the  $\blacktriangle$  and  $\nabla$  buttons. Select offset adjustment if the humidity is  $< 65$  %RH and gain adjustment if the humidity is  $\geq$  65 %RH:

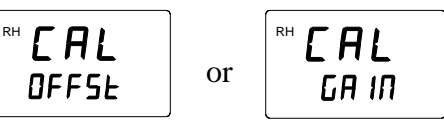

Press **ENTER** to confirm the selection. A display similar to the following appears:

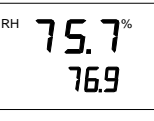

**NOTE** In case of using a HMT120 transmitter with display option, the text "**HMI41 adjustment mode**" is shown at the upper row of HMT120 display.

> The next sections describe how to perform offset and gain adjustments in two different ways.

#### HMI41 as a Reference Meter

The HMI41 humidity probe is used to show the correct humidity value (be sure that the reference probe has previously been adjusted). Connect the cable and select the appropriate adjustment method as previously explained, and continue according to the following instructions.

8. A display similar to the one below should be visible:

$$
\begin{array}{c}\n \stackrel{\text{RH}}{\text{}} \\
 75.7^{\circ} \\
 \hline\n 36.9\n \end{array}
$$

Numbers on the first line indicate the transmitter reading, and the numbers on the second line indicate the reference probe reading.

9. Let the readings stabilize (may take 30 minutes or more). If you prefer, you can change the display to show the difference in the readings. Press **HOLD** and a display similar to the following appears:

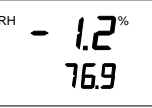

The numbers on the first line indicate how much the transmitter reading differs from that of the HMI41 reference probe. The numbers on the second line indicate the reference probe reading. You can return to the previous display by pressing **HOLD** again.

10. When the readings have stabilized, press **ENTER** to conclude the adjustment. When **ENTER** is pressed, the transmitter reading is corrected to the reference probe reading. If the adjustment has been succesful, the following display appears:

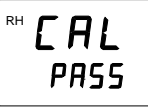

11. The data is now stored in the transmitter memory. If the adjustment has not been succesful, the following display appears:

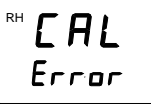

In this case, perform the adjustment again. Whether the adjustment was succesful or not, the HMI41 always returns to display the selected adjustment mode.

12. After succesfully completing the adjustment, turn off the HMI41 and disconnect the cable.

#### HMI41 as a Terminal

The HMI41 can also be used for visualizing and setting the transmitter's RH reading manually.

8. A display similar to the one below should be visible:

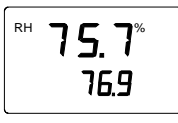

The numbers on the first line indicate the transmitter reading, and the numbers on the second line indicate the HMI41 probe reading.

9. Let the readings stabilize and press **MODE**. The following display appears:

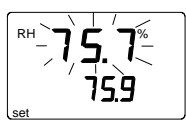

The HMI41 now works only as a terminal for setting the humidity reading. The numbers on the first line are blinking, and the numbers on the second line indicate the transmitter reading.

10. You can now set the blinking reading to the correct value (for example, the equilibrium RH of a salt solution) with the buttons ▲ and ▼. Press **ENTER** to conclude the adjustment. If the adjustment has been succesful, the following display appears:

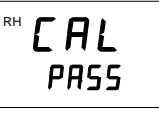

11. The data is now stored in the transmitter memory. If the adjustment has not been succesful, the following display appears:

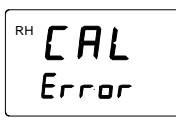

In this case, perform the adjustment again. Whether the adjustment was succesful or not, the HMI41 always returns to display the selected adjustment mode.

12. After succesfully completing the adjustment, turn off the HMI41 and disconnect the cable.

#### **Troubleshooting**

[Table 6](#page-69-0) presents a summary of the error messages that may appear during adjustment with the HMI41.

<span id="page-69-0"></span>**Table 6 Common Problems During Adjustment and Their Remedies** 

| <b>Error Message</b>                                    | <b>Probable Cause</b>                                                                                                    | Remedy                                                                                                    |
|---------------------------------------------------------|----------------------------------------------------------------------------------------------------|----------------------------------------------------------------------------------------------------|
| $\mathbb{R}^n$ $\mathsf{\Gamma}$ $\mathsf{HL}$<br>Error | This message may<br>appear, for example, if<br>the difference between<br>the reference humidities<br>is too small $(< 50 %RH)$ .              | Perform the adjustment<br>again.                                                                                                    |
| CON<br><b>NECE</b>                                      | This message may<br>appear during<br>adjustment when the<br>HMI41 is trying to<br>contact the transmitter.                                    | Wait.                                                                                                    |
| con<br>Error                                            | The connection cable is<br>not properly connected<br>or the serial line settings<br>of the HMI41 and the<br>transmitter do not<br>correspond. | Check the connection of<br>the calibration cable.<br>Check that the serial line<br>settings in the HMI41<br>memory correspond to<br>those of the transmitter. |

### **Analog Output Tests**

HMT120 has a built-in software function for testing the analog outputs. To test the outputs, do the following:

- 1. Make sure the transmitter is not in adjustment mode.
- 2. Press the + adjustment button (see [Figure 15](#page-55-1) on page [54](#page-55-1)).

This sets the output current level to the high point of the analog output range (20mA nominal). The output stays at this level for about 30 seconds after the + adjustment button has been pressed.

3. Press the - adjustment button (see [Figure 15](#page-55-1) on page [54](#page-55-1)).

This sets the output current level to the low point of the analog output range (4mA nominal). The output stays at this level for about 30 seconds after the - adjustment button has been pressed.

HMT120 analog output current can be measured without removing the wires from the screw-terminals by using a low-impedance multimeter between the associated +-terminal and test point (CH1 or CH2) on the component board, see figure [1011-157](#page-70-0) 

[Figure 20](#page-70-0) below for reference.

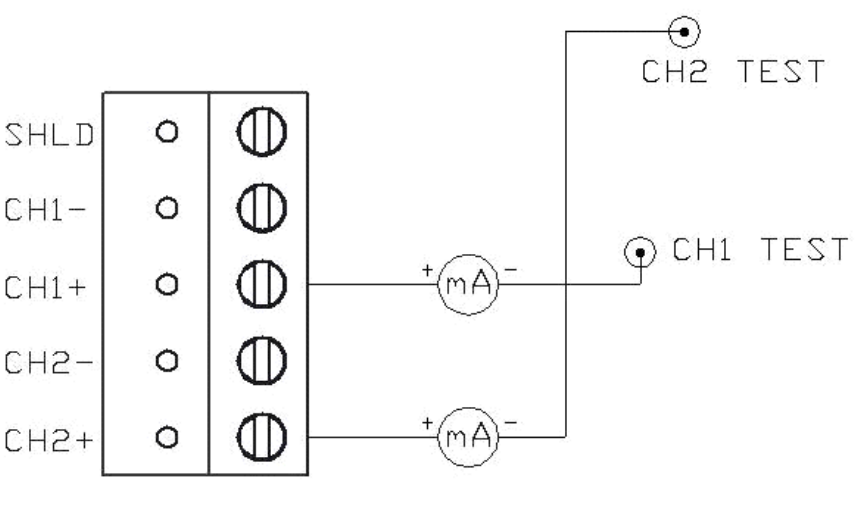

1011-157

**Figure 20 HMT120 Output Current Measurement** 

<span id="page-70-0"></span>**NOTE** In case of using a HMT120 transmitter with display option, the following texts are shown at the display during analog output test: "**Analog output test high**" corresponding to 20mA current output "**Analog output test low**" corresponding to 4mA current output

This page intentionally left blank.
# CHAPTER 6 **TROUBLESHOOTING**

This chapter describes error messages and analog output error behavior, introduces some common problems, their probable causes and remedies and provides contact information for technical support.

#### <span id="page-72-0"></span>**Error Codes**

HMT120 software includes number of different self diagnostics, such as flash and program memory checksum, probe communication status, probe checksum, operation voltage check, oscillator fault check etc.

At startup software checks factory/user settings checksum, program memory checksum and oscillator fault status. Other checks are made during runtime. Available error codes are shown in the table below.

| Code                     | <b>Description</b>                      | <b>Error Text</b>              |
|--------------------------|-----------------------------------------|--------------------------------|
|                          | Probe T measurement error               | Probe T meas                   |
| 2                        | Probe RH measurement error              | Probe RA meas                  |
| 3                        | Probe communication error               | Probe communication            |
| $\overline{\mathcal{A}}$ | Probe checksum error                    | Probe checksum                 |
| 5                        | Probe message form error                | Probe message form             |
| 6                        | Program's flash checksum error          | Program code checksum          |
| 7                        | Current settings checksum error (RAM)   | Settings checksum              |
| 8                        | Factory flash not initialised           | Factory defaults empty         |
| 9                        | User flash not initialised              | User defaults empty            |
| 10                       | Voltage is too low to operate correctly | Voltage too low                |
| 11                       | Measurements not available              | Measurements not available     |
| 12                       | Oscillator fault bit active             | HW fault 1                     |
| 13                       | Analog output quantity invalid          | Analog output quantity invalid |
| 14                       | Display quantity invalid                | Display quantity invalid       |

**Table 7 Error Codes and Texts** 

Error text is shown by using the **ERRS** command via the serial interface. In case of using a HMT120 transmitter with display option the error code is shown at the display in format "**ERR:Code-1[.Code-2][.Code-n]**". Multiple errors are separated with a dot between the error codes.

### **Solving Typical Problems**

You can check the error message via the serial interface by using the **ERRS** command; see section **[Error Codes](#page-72-0)** on page [71.](#page-72-0) In case of constant error, please contact Vaisala Technical Support.

**Problem or Message Charles Act Act V Likely Causes and Solutions** Measurement not working, any of the following errors is active: - Probe RH measurement error - Probe T measurement error - Sensor(s) damaged or missing. Open the probe filter and check. - Calibration is not done. Calibrate the probe. Check the supply voltage of the transmitter. Transmitter cannot communicate with the probe, any of the following errors is active: - Probe communication error - Probe checksum error - Probe message form error - Measurements not available - Check the attachment of the probe to the transmitter. In case of remote probe, check also the interconnection cables. - Replace the probe if necessary. Serial line command not working, outputs "Unknown command." - Mistyped or unknown command, check the command syntax and parameters. Cannot connect to serial line, current serial settings of the module are unknown. Perform the following steps to connect: 1. Set your terminal settings to 19200 8 N 1 (the default settings of the transmitter). 2. Connect to the service port of the transmitter. 2. Power up the transmitter, and type "Z" on the serial line at least five times. 4. The transmitter will come online with the default settings. 5. Use the **SERI** command to set the desired serial settings, and use the **SAVE** command to save them. Any of the following errors is active: - Current settings checksum error - Default settings checksum error Internal error. Perform the following steps: 1. Reset or power cycle the module. Check if the error disappears. 2. Return the module to factory settings using the **FRESTORE** command. Check again. 3. If the error is still active, contact a Vaisala service center. Any of the following errors is active: - Program checksum error - Factory flash defaults checksum error - Factory flash not initialized - Oscillator fault bit active Faulty transmitter, contact a Vaisala service center. Any of the following errors is active: - Analog output quantity invalid - Display quantity invalid In case of "Analog output quantity invalid" error select the correct output quantities (set with the **CALCS** command) with **ASEL** command and in case of "Display quantity invalid" error select the correct display quantities with **DSEL** command.

**Table 8 Troubleshooting Table** 

#### **Analog Output Error Notification**

If the transmitter is unable to operate due to an error, the analog outputs will be set to an error level.

Default output current in error state is 3.6mA. Error current value can be changed via the serial interface by using the **AERR** command; see section **[Set/show Analog Output Error Levels](#page-43-0)** on page [42](#page-43-0).

### **Technical Support**

For technical questions, contact the Vaisala technical support via e-mail at [helpdesk@vaisala.com.](mailto:helpdesk@vaisala.com)

For contact information of Vaisala Service Centers, see [www.vaisala.com/services/servicecenters.html.](http://www.vaisala.com/services/servicecenters.html)

This page intentionally left blank.

# CHAPTER 7 **TECHNICAL DATA**

This chapter provides the technical data of the product.

### **Specifications**

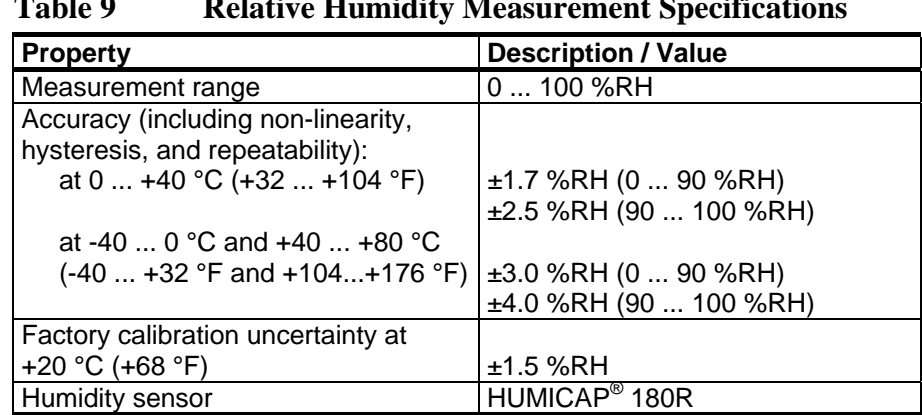

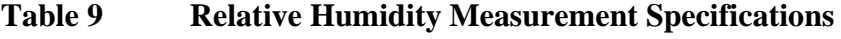

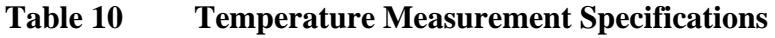

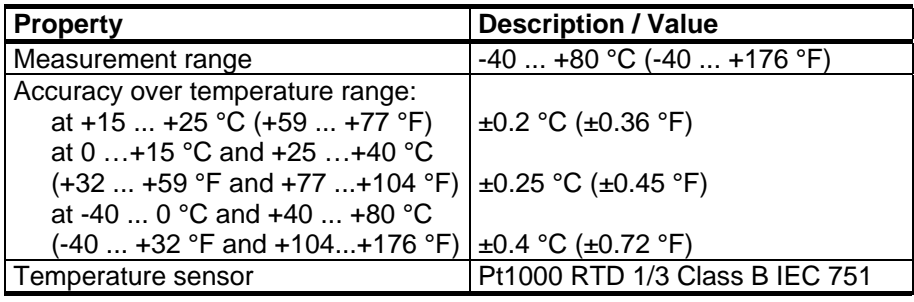

| Operating Environment Operneamons |                                     |  |  |
|-----------------------------------|-------------------------------------|--|--|
| <b>Property</b>                   | <b>Description / Value</b>          |  |  |
| Operating temperature range       |                                     |  |  |
| Transmitter body, no display      | $-40$ $+60$ °C ( $-40$ $+140$ °F)   |  |  |
| Transmitter body, with display    | $-20$ $+60$ °C ( $-4$ $+140$ °F)    |  |  |
| HMP110 probe                      | $-40+80$ °C ( $-40+176$ °F)         |  |  |
| Storage temperature range         | $-50+70$ °C ( $-58+158$ °F)         |  |  |
| Electromagnetic compatibility     | EN 61326-1:2006 Electrical          |  |  |
|                                   | equipment for measurement,          |  |  |
|                                   | control and laboratory use - EMC    |  |  |
|                                   | requirements - Basic immunity test  |  |  |
|                                   | requirements.                       |  |  |
|                                   |                                     |  |  |
|                                   | EN 55022:2006 + Am 1:2007           |  |  |
|                                   | Information technology equipment -  |  |  |
|                                   | Radio disturbance characteristics - |  |  |
|                                   | Limits and methods of               |  |  |
|                                   | measurement. Class B.               |  |  |

**Table 11 Operating Environment Specifications** 

#### **Table 12 Inputs and Outputs**

| <b>Property</b>                         | <b>Description / Value</b>         |
|-----------------------------------------|------------------------------------|
| Two-wire output signal                  | 4  20 mA (loop powered)            |
| External loop voltage                   | 10  30 VDC ( $R_L = 0$ ohms)       |
|                                         | 20  30 VDC ( $R_L$ < 500 ohms)     |
| Max. additional error caused by the     | ±0.1% of full scale output current |
| analog outputs after calibration at +20 |                                    |
| °C ambient temperature                  |                                    |
| Temperature dependence of the           | ±0.005 %/°C full scale output      |
| analog outputs                          | current                            |

**Table 13 Mechanical Specifications** 

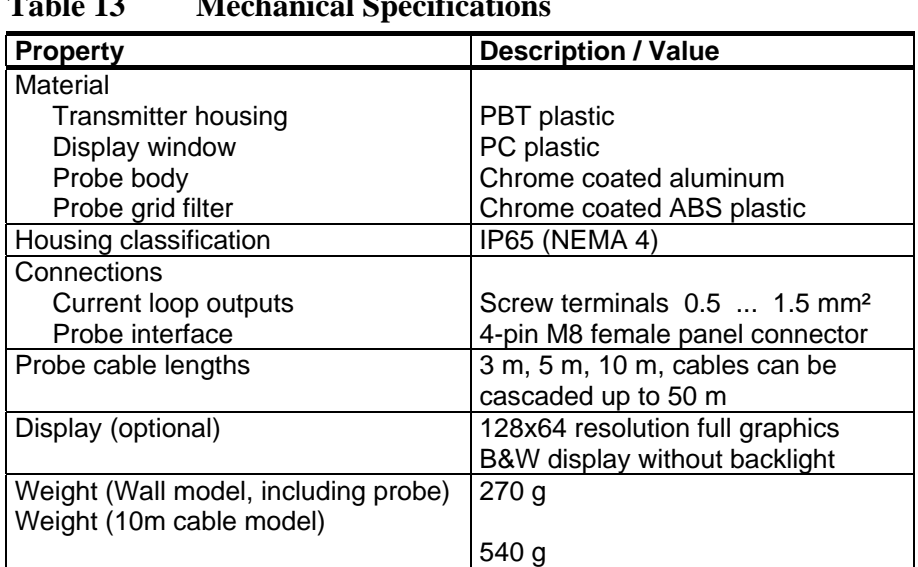

### **Options and Accessories**

| <b>Description</b>                | <b>Order Code</b>               |
|-----------------------------------|---------------------------------|
| HMP110 probe for HMT120           | HMP110 - separate order form    |
| HMP110R replacement probe for     | HMP110R - separate order form   |
| <b>HMT120</b>                     |                                 |
| HMP110T temperature only probe    | HMP110T - separate order form   |
| for HMT120                        |                                 |
| Constant output probe             | HMP110REF - separate order form |
| Humidity sensor                   | Humicap180R                     |
| Probe mounting flange             | 226061                          |
| Probe mounting clamps, 10 pcs     | 226067                          |
| Sensor protection                 |                                 |
| Plastic grid filter               | DRW010522SP                     |
| Plastic grid with membrane filter | DRW010525                       |
| Stainless steel sintered filter   | <b>HM46670SP</b>                |
| Probe cable 3 m                   | HMT120Z300                      |
| Probe cable 5 m                   | HMT120Z500                      |
| Probe cable 10 m                  | HMT120Z1000                     |
| <b>Radiation shield</b>           | DTR502B                         |
| Probe installation kit for DTR502 | 210623                          |
| Rain shield with installation kit | 215109                          |
| Duct installation kit             | 215619                          |
| HMI41 connection cable            | 25917ZZ                         |
| HM70 connection cable             | 211339                          |
| Service cable for PC, USB         | 219685                          |

**Table 14 Options and Accessories** 

### **Transmitter Dimensions**

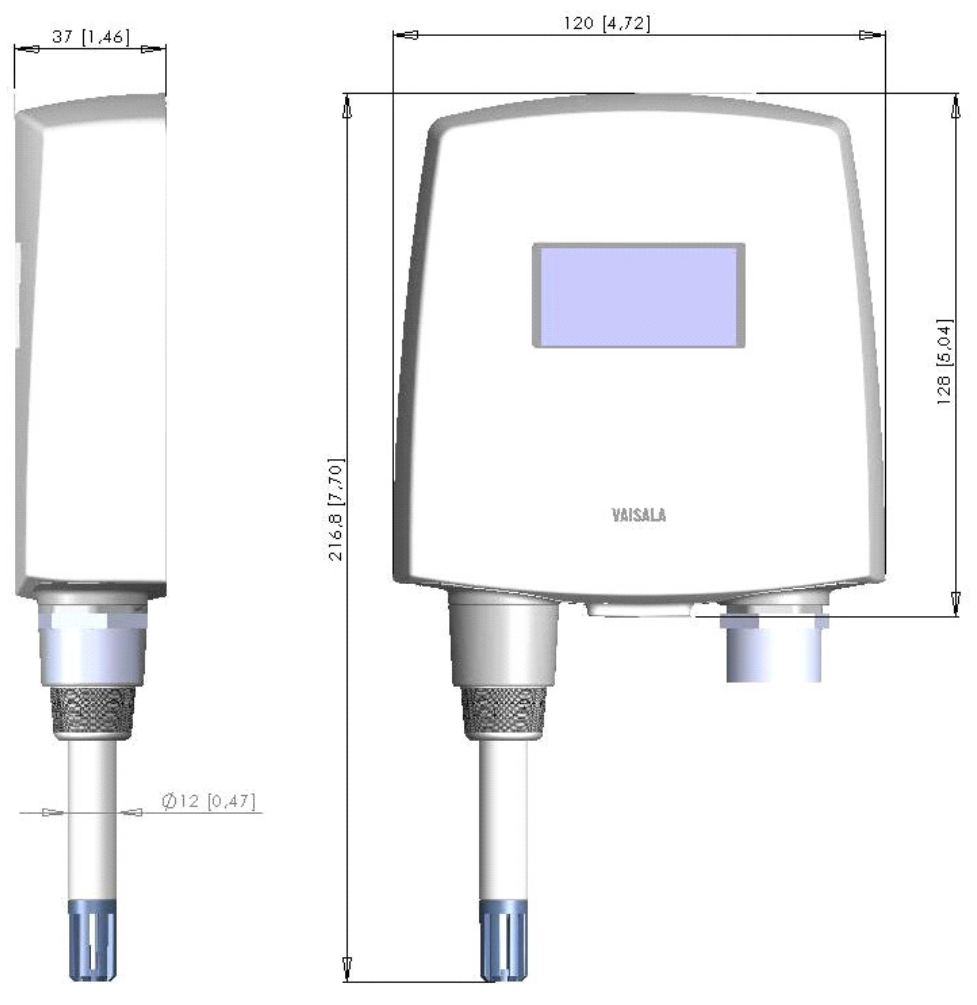

1011-158

**Figure 21 Dimensions of the Fixed Probe Model in mm (inches)** 

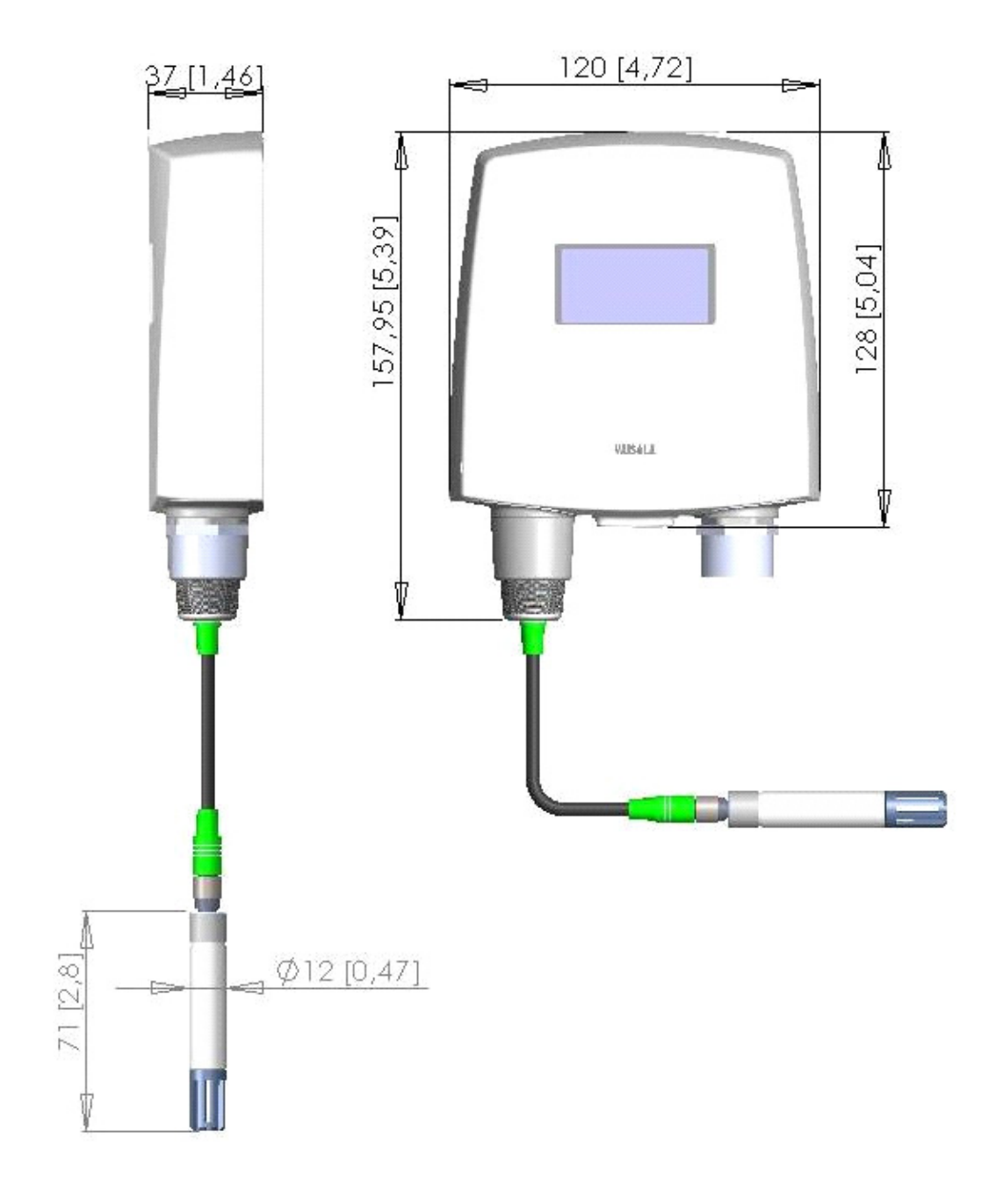

1011-159

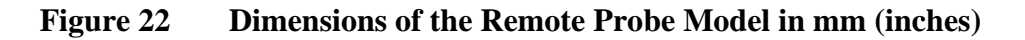

This page intentionally left blank.

# APPENDIX A **CALCULATION FORMULAS**

This appendix contains the formulas used for the calculated output quantities.

HMT120 transmitter receives relative humidity and temperature from the HMP110 probe. From these values dewpoint, frostpoint, absolute humidity, mixing ratio, enthalpy, wet bulb temperature, saturation vapor pressure and vapor pressure in normal pressure are calculated using the following equations.

Symbols:

- $T_d$  = Dewpoint temperature (°C)
- $P_w$  = Water vapor pressure (hPa)
- *Pws* = Saturation vapor pressure (hPa)
- $RH =$  Relative humidity  $(\%)$
- $x =$  Mixing ratio (g/kg)
- *p* = Atmospheric pressure (hPa)
- $a =$  Absolute humidity (g/m3)
- $T =$  Temperature ( ${}^{\circ}$ C)
- $h =$  Enthalpy (kJ/kg)
- $Tw =$  Wet bulb temperature (°C)
- $Tdf = \text{Dew/frostpoint temperature } (^{\circ}C)$

#### **Dewpoint Temperature**

The dewpoint temperature (Td) of a moist air sample is the temperature to which the sample must be cooled to reach saturation with respect to liquid water.

Dewpoint temperature is calculated using:

$$
T_d = \frac{T_n}{\frac{m}{\log(\frac{P_w}{A})} - 1} \qquad [\text{c}]
$$
 (1)

 $P_w$  is the water vapor pressure (see the equation below). The parameters *A*, *m*, and  $T_n$  depend on temperature according to the following table:

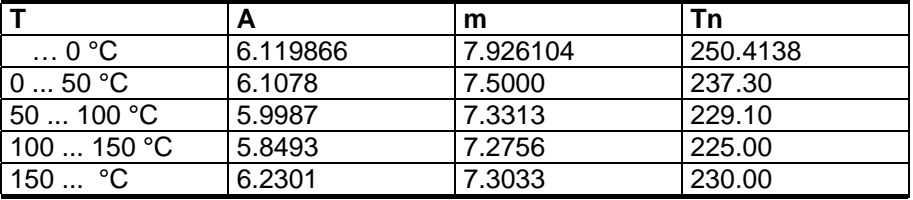

#### **Dew/frostpoint Temperature**

Dew/frostpoint temperature uses frostpoint calculation when the dewpoint is below 0 °C. Frostpoint is the temperature at which the air is saturated with respect to water vapor over an ice surface.

$$
T_d \ge 0 \to T_{df} = T_d
$$
  
\n
$$
T_d < 0 \to T_{df} = \frac{T_n}{\frac{m}{\log\left(\frac{P_w}{A}\right)} - 1} \qquad [\text{c}]
$$
\n
$$
(2)
$$

 $P_w$  is the water vapor pressure (see the equation below). The parameters *A*, *m*, and  $T_n$  depend on temperature according to the following table:

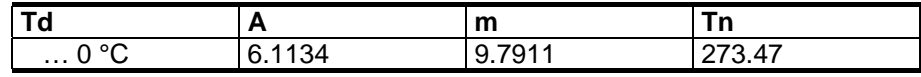

### **Mixing Ratio**

The mixing ratio (mass of water vapour/mass of dry gas) is calculated using:

$$
x = B \times \frac{P_w}{p \cdot P_w} \qquad [g / kg] \tag{3}
$$

where:

 $B = 621.9907$  g/kg

The value of B depends on the gas. 621.9907 g/kg is valid for air.

### **Absolute Humidity**

Absoute humidity is defined as the mass of water vapour in a certain volume. If ideal gas behaviour is assumed the absolute humidity can be calculated using:

$$
a = C \cdot \frac{P_w}{(T + 273.15)} \qquad [g/m^3]
$$
 (4)

where:  $C = 216.679$  gK/J

### **Enthalpy**

Enthalpy is the sum of the internal energy of a thermodynamic system. It can be calculated from mixing ratio using:

$$
h = T \cdot (1.01 + 0.00189 \cdot x) + 2.5 \cdot x \qquad [kJ/kg]
$$
 (5)

### **Saturation Vapor Pressure**

The saturation vapor pressure  $(P_{ws})$  is the equilibrium water vapor pressure in a closed chamber containing liquid water. It is a function only of temperature, and it indicates the maximum amount of water that can exist in the vapor state.

The water vapor saturation pressure  $P_{ws}$  is calculated by using two equations (6 and 7):

$$
\Theta = T - \sum_{i=0}^{3} C_i T^i \qquad [hPa] \qquad (6)
$$

where

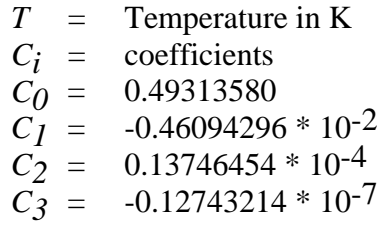

$$
\ln P_{ws} = \sum_{i=-1}^{3} b_i \Theta^i + b_4 \ln \Theta \tag{7}
$$

where

$$
b_i = \text{Coefficients}
$$
  
\n
$$
b_{-1} = -0.58002206 * 10^4
$$
  
\n
$$
b_0 = 0.13914993 * 10^1
$$
  
\n
$$
b_1 = -0.48640239 * 10^{-1}
$$
  
\n
$$
b_2 = 0.41764768 * 10^{-4}
$$
  
\n
$$
b_3 = -0.14452093 * 10^{-7}
$$
  
\n
$$
b_4 = 6.5459673
$$

# **Water Vapor Pressure**

Vapor pressure refers to the vapor pressure of water in air or other gas. Water vapor has a partial pressure Pw which is part of the total pressure of the gas.

The water vapor pressure is calculated using:

$$
P_w = RH \cdot \frac{P_{ws}}{100} \tag{8}
$$

This page intentionally left blank.

# **INDEX**

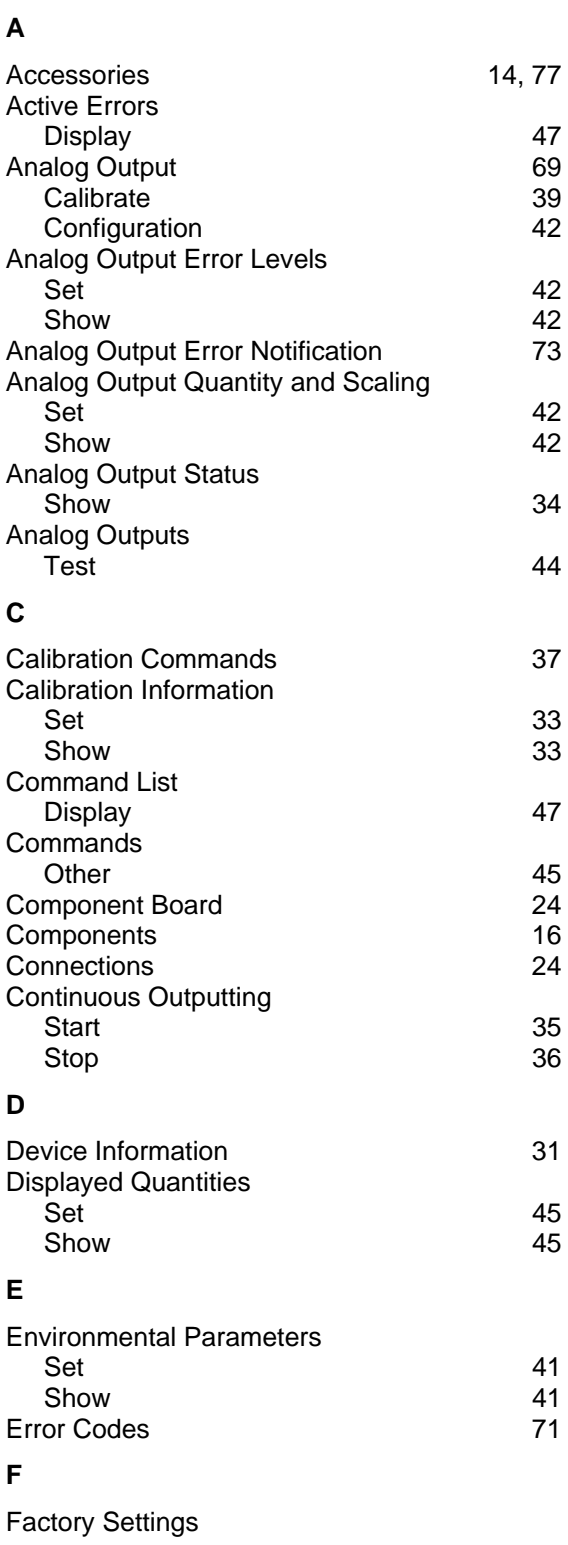

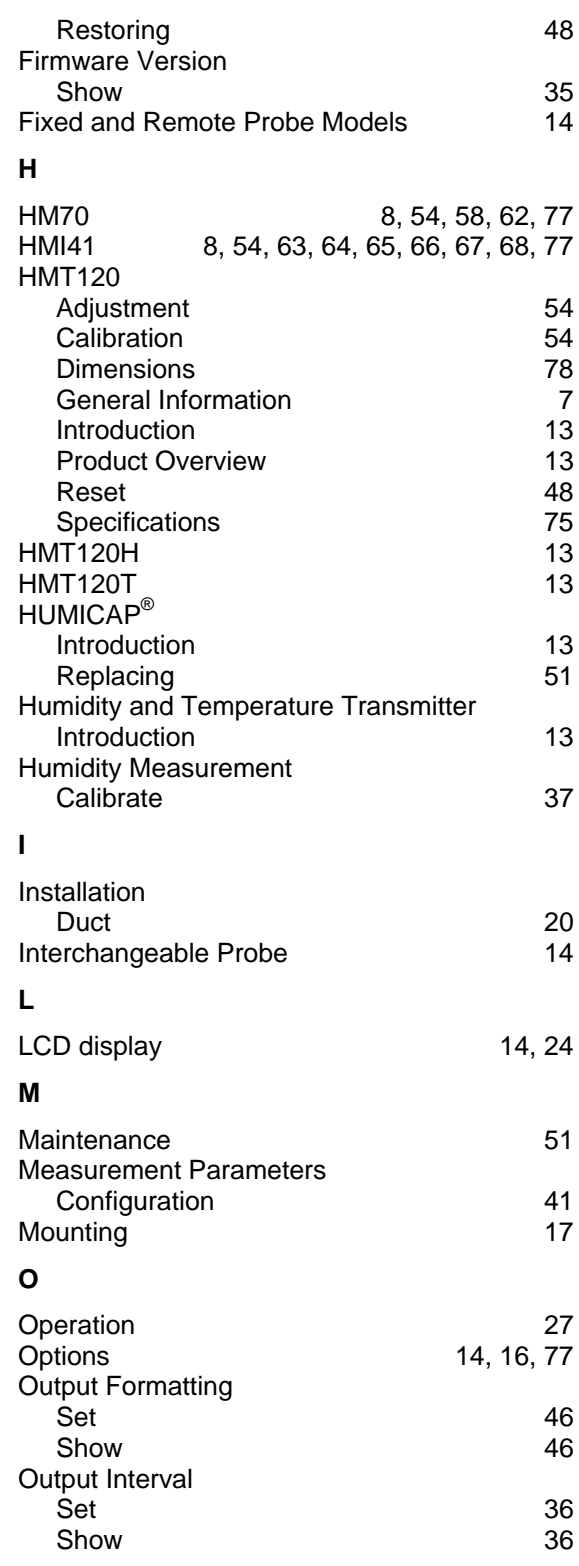

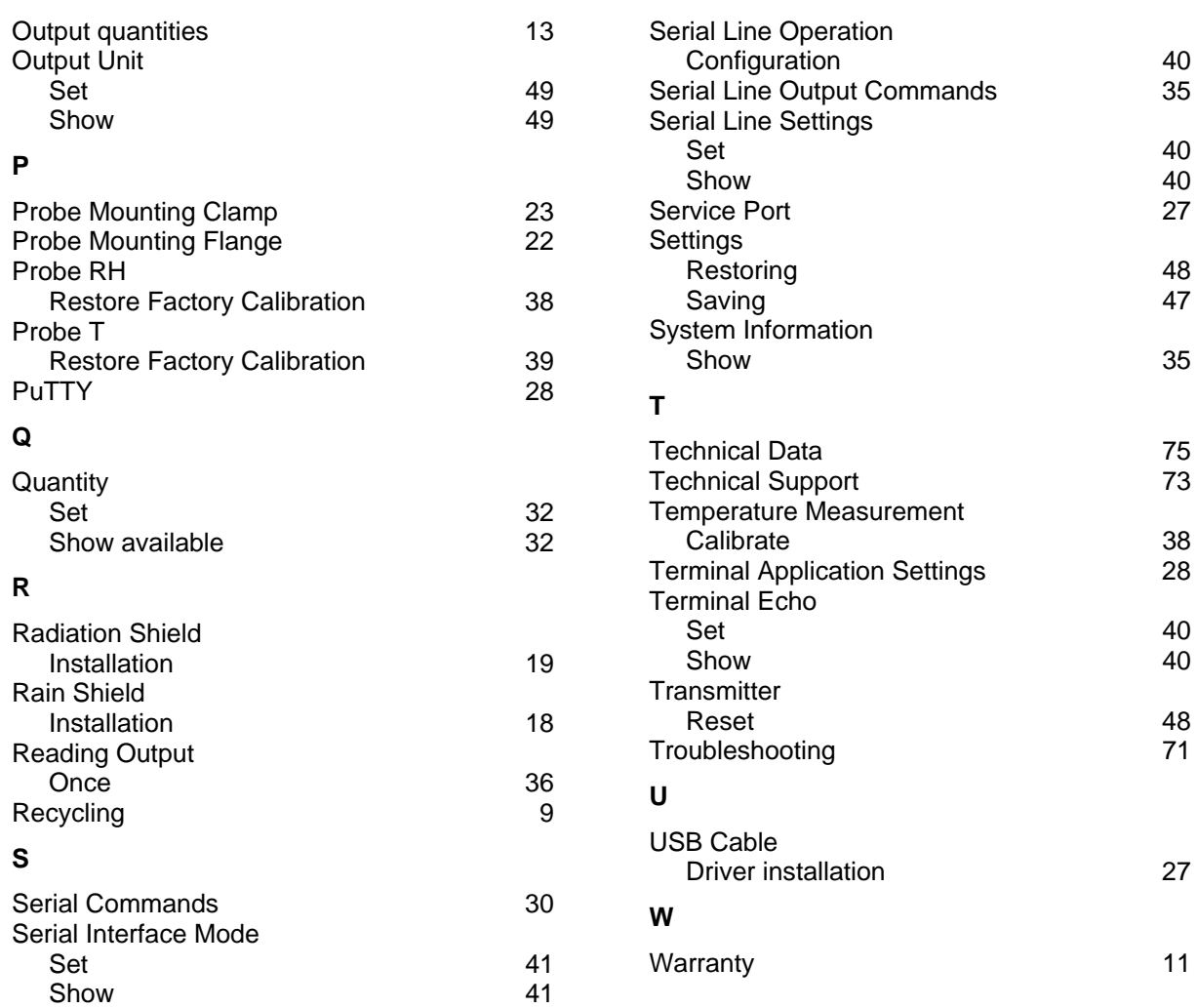

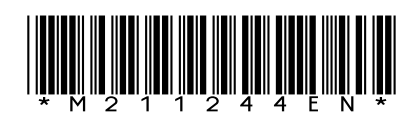

www.vaisala.com

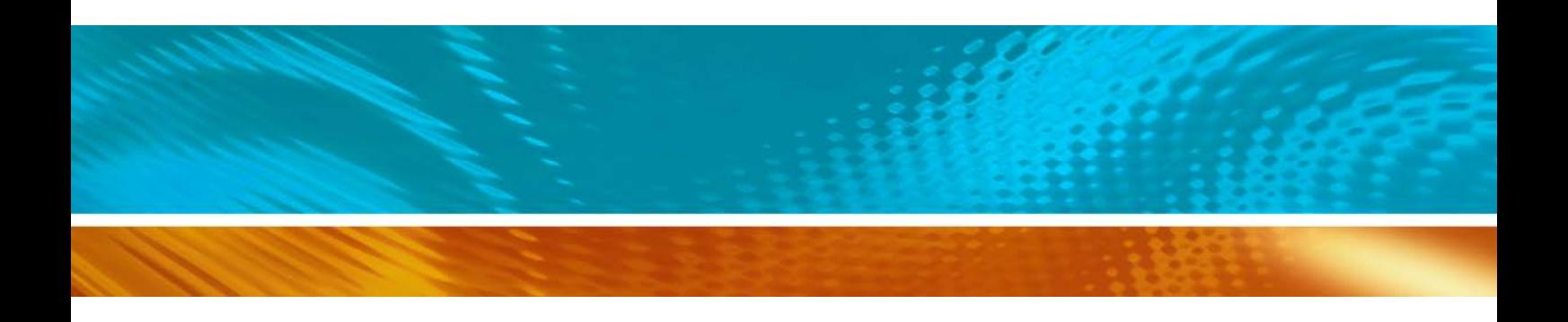